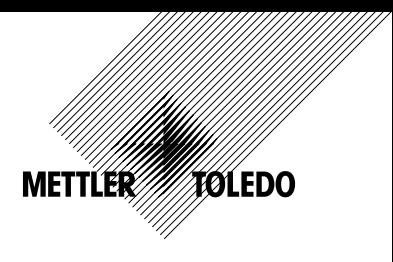

 $1.1.1.1.1.1$ 

# **Optical O<sub>2</sub> Simulator**

### **Operating Instructions**

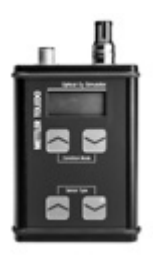

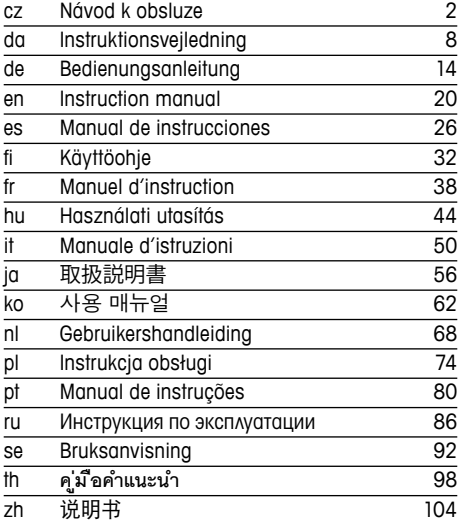

# **1 Určené použití**

Optický simulátor O<sub>2</sub> umožňuje simulovat výstupy z různých digitálních optických senzorů kyslíku. Namísto skutečného senzoru je připojen k převodníku, čímž dovoluje ověřit správnost připojení a také simulovat chování převodníku za různých podmínek měření nebo v případě podezření na jeho poruchu.

V závislosti na zvoleném režimu podmínek simuluje měření ve vzduchu nebo v bezkyslíkovém médiu.

Po připojení simulátoru převodník zobrazí předdefinovaná data vybraného senzoru, jako např. DLI, ACT, provozní hodiny, autoklávovací cykly, SIP a CIP.

Optický simulátor O<sub>2</sub> je určen pro následující použití:

- ověření obvodu pro optické měření koncentrace O<sub>2</sub> (senzor, kabel, převodník)
- kontrola správného nastavení převodníku
- odstraňování problémů

Simulátor je určen k použití ve zpracovatelském průmyslu a je možné ho použít v kombinaci s převodníky M400 a M800.

**cz**

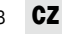

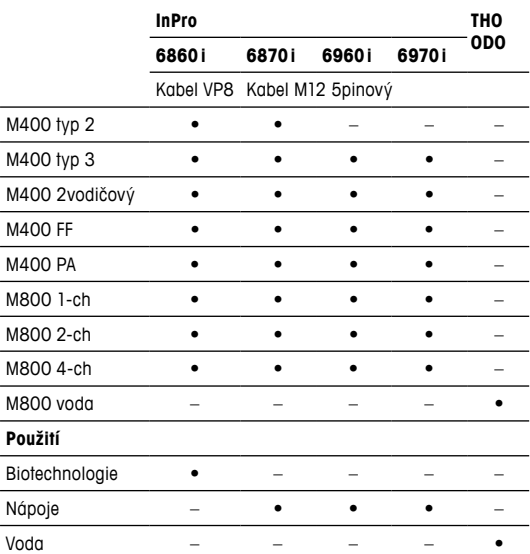

# **2 Design a funkce**

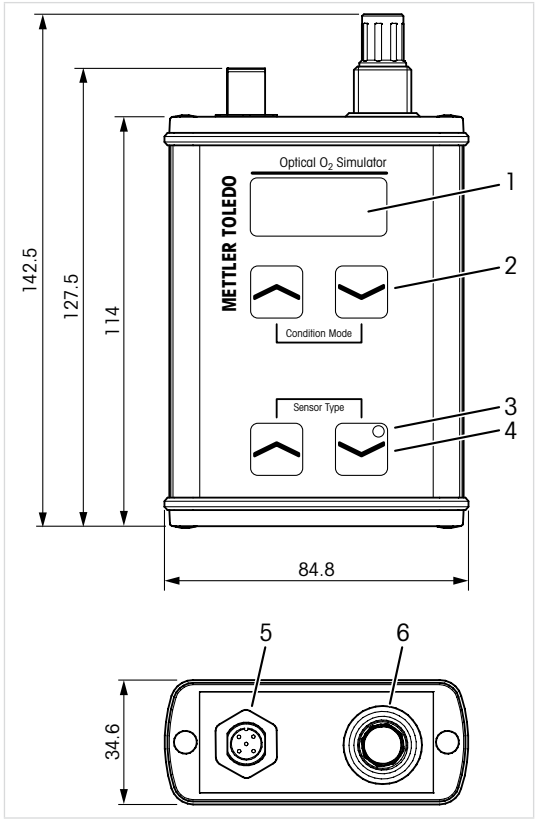

Všechny rozměry v mm

- 1 Displej
- 2 Navigační tlačítka pro výběr režimu podmínek
- 3 LED kontrolka, za provozu bliká zeleně
- 4 Navigační tlačítka pro výběr typu senzoru
- 5 Zásuvka pro připojení 5pinového kabelu M12
- 6 Zásuvka pro připojení kabelu VP8

#### **3 Uvedení do provozu a obsluha**

Předpoklady:

- Připojte a zapněte převodník.
- Podle typu senzoru zapojte do převodníku kabel M12 nebo VP8. Viz návod k obsluze převodníku.
- 1. Kabel M12 nebo VP8 z převodníku připojte k optickému simulátoru O<sub>2</sub>.
- 2. Nastavte parametry převodníku.
- 3. Pomocí navigačních tlačítek vyberte u parametru "Sensor Type" (Typ senzoru) typ senzoru, který chcete simulovat.
- 4. Pomocí navigačních tlačítek vyberte u parametru "Condition Mode" (režim podmínek), které chcete simulovat.

#### **3.1 Simulace dat senzoru**

Následující hodnoty simulátoru jsou nastaveny jako fixní. Pokud systém funguje správně, tyto hodnoty se zobrací na převodníku.

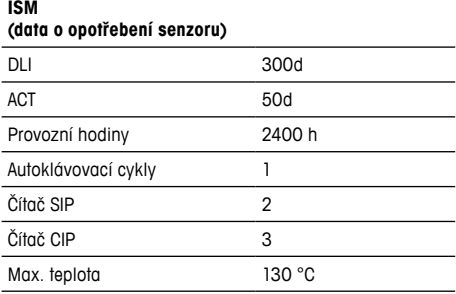

**cz**

### **3.2 Simulace režimů podmínek**

Pomocí navigačních tlačítek vyberte u parametru "Condition Mode" (režim podmínky), které chcete simulovat.

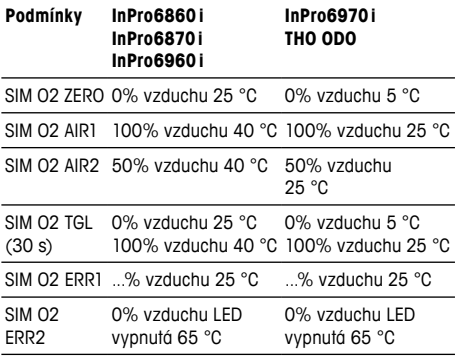

# **3.3 Simulace varování a alarmů**

Simulace "Signal below" (slabého signálu)

1. Vyberte režim "SIM O2 ERR1".

**Výsledek:** Na displeji převodníku se zobrazí .... % air" (... % vzduchu). V menu "Messages" (Zprávy) se zobrazí "Chx Signal error" (Chyba signálu Chx).

Simulace "Temperature above the predefined temperature" (Teplota překračuje nastavenou hodnotu)

- 1. Režim LED na převodníku nastavte na "Auto" (Automatický).
- 2. Vyberte režim "SIM O2 ERR2".

**Výsledek:** Na displeji převodníku se zobrazí "0.0" a "LED off" (LED vypnutá). V menu "Messages" (Zprávy) se zobrazí "Chx LED Off" (Chx LED vypnutá).

**cz**

**cz**

# **4 Technické údaje**

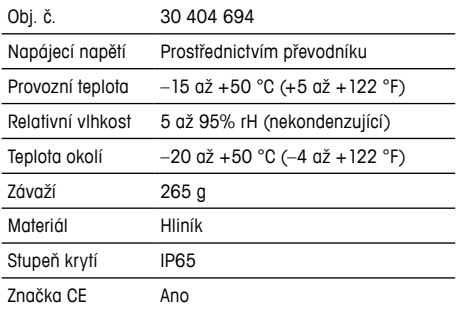

# **5 Údržba**

Simulátor nevyžaduje žádnou údržbu.

Povrchy očistěte měkkým vlhkým hadříkem a suchým hadříkem je otřete dosucha.

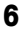

#### **6 Likvidace**

Simulátor nelikvidujte společně se směsným odpadem.

Dodržujte platné místní a zákonné předpisy upravující nakládání s elektrickým a elektronickým odpadem.

# **7 ES prohlášení o shodě**

Součástí dodávky je ES prohlášení o shodě.

# **1 Tilsigtet anvendelse**

Med optisk ilt-simulatoren er det muligt at simulere data fra forskellige digitale optisk iltsensorer. Simulatoren er tilsluttet transmitteren i stedet for den rigtige sensor for at kontrollere, om tilslutningerne er korrekte og for at simulere transmitterens funktion under forskellige måleforhold og i tilfælde af mistanke om sensorfejl.

Afhængigt af den valgte forholdstilstand arbejder simulatoren, som om den måler i luft eller i et iltfrit medie.

Så snart simulatoren er sluttet til transmitteren, viser transmitteren foruddefinerede data såsom DLI, ACT, driftstimer, autoklaveringscyklusser, SIP og CIP for den valgte sensor.

Optisk ilt-simulatoren er beregnet til følgende opgaver:

- kontrol af en O<sub>2</sub>-måleloop (sensor, kabel og transmitter)
- kontrol af, at transmitterindstillingerne er korrekte
- fejlfinding.

Simulatoren er beregnet til brug i forarbejdningsindustrien og kan bruges i kombination med M400- og M800-transmittere.

**da**

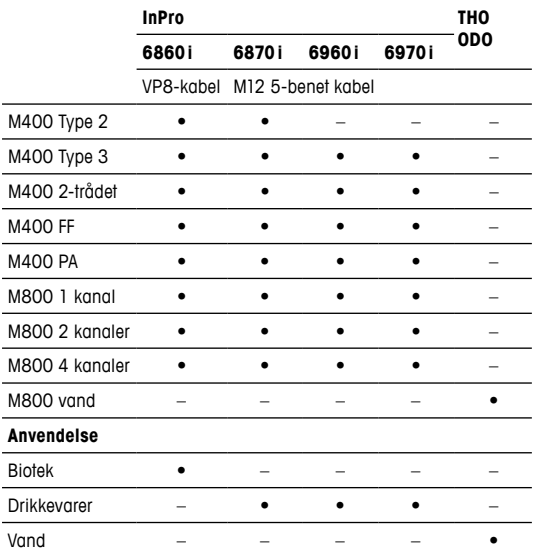

# **2 Funktion og design**

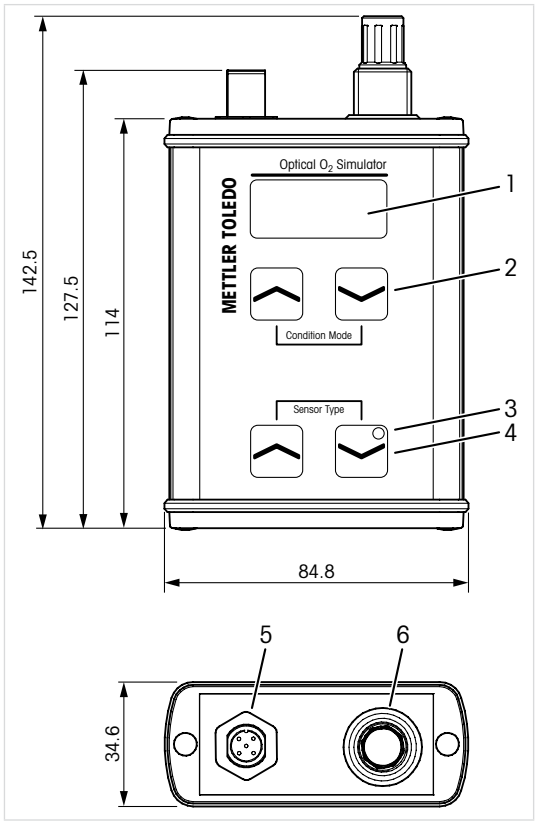

Alle mål er i mm

- 1 Skærm
- 2 Navigationstaster til valg af forholdstilstand
- 3 LED, blinker grønt under drift
- 4 Navigationstaster til valg af sensortype
- 5 Stik til M12, 5-benet kabel
- 6 Stik til VP8-kabel

#### **3 Idriftsættelse og betjening**

Forudsætninger:

- Transmitteren skal være tilsluttet og tilkoblet strømforsyning.
- Afhængigt af sensoren skal M12- eller VP8 kablet være tilsluttet transmitteren. Se betjeningsvejledningen til transmitteren.
- 1. Slut M12- eller VP8-kablet fra transmitteren til optisk ilt-simulatoren.
- 2. Parameteriser transmitteren.
- 3. Brug navigationstasterne "Sensor Type" (Sensortype) til at vælge den sensor, der skal simuleres.
- 4. Brug navigationstasten "Condition Mode" (Forholdstilstand) til at vælge den parameter, der skal simuleres.

### **3.1 Simulering af sensordata**

Følgende værdier er fastsat i simulatoren. Hvis systemet fungerer korrekt, vises disse værdier i transmitteren.

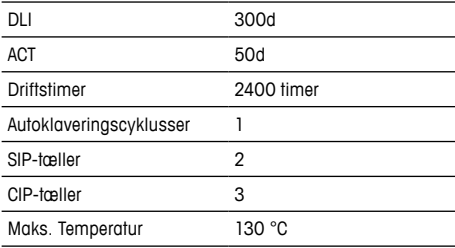

#### **ISM (sensorslitagedata)**

# **3.2 Simulering af forholdstilstande**

Brug navigationstasten "Condition Mode" (Forholdstiltand) til at vælge de forhold, der skal simuleres.

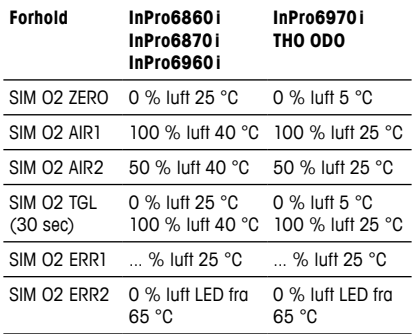

#### **3.3 Simulering af advarsler og alarmer**

Simulering af "Signal below" (Signal under)

1. Vælg forholdstilstanden "SIM O2 ERR1".

**Resultat:** Transmitterens display viser "... % luft". Menuen "Messages" (Meddelelser) viser "Chx Signal error" (Chx signalfejl)

Simulering af "Temperaturen er over den foruddefinerede temperatur"

1. Sæt LED-tilstanden til "Auto" på transmitteren.

2. Vælg forholdstilstanden "SIM O2 ERR2".

**Resultat:** Transmitteren viser "0,0" og "LED off" (LED fra). Menuen "Messages" (Meddelelser) viser "Chx LED Off" (Chx LED fra)

**da**

# **4 Tekniske data**

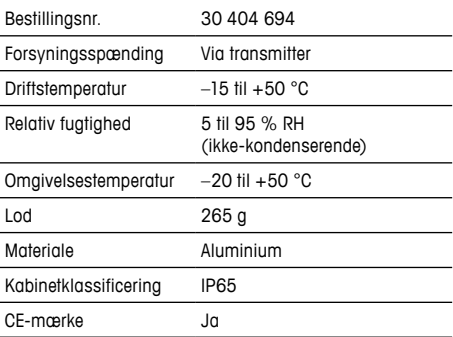

### **5 Vedligeholdelse**

Optisk ilt-simulatoren skal ikke vedligeholdes.

Rengør overfladerne med en blød, fugtig klud, og tør dem omhyggeligt af med en tør klud.

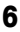

#### **6 Bortskaffelse**

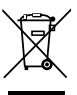

Enheden må ikke bortskaffes som husholdningsaffald.

Overhold gældende lokale eller nationale bestemmelser om bortskaffelse af "affald fra elektrisk og elektronisk udstyr".

### **7 EU-overensstemmelseserklæring**

EU-overensstemmelseserklæringen er en del af leverancen

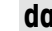

### **1 Bestimmungsgemäße Verwendung**

Mit dem optischen Sauerstoffsensor-Simulator kann die Sensorausgabe verschiedener digitaler optischer Sauerstoffsensoren simuliert werden. Der Simulator wird statt eines richtigen Sensors an einen Transmitter angeschlossen, um zu überprüfen, ob die Verbindungen korrekt sind, und um das Verhalten des Transmitters unter verschiedenen Messbedingungen und im Falle vermuteter Sensorfehler zu simulieren.

Je nach gewähltem Bedingungsmodus misst der Simulator so, als würde er entweder in Luft oder in einem sauerstofffreiem Medium eingesetzt.

Sobald der Simulator an den Transmitter angeschlossen ist, zeigt der Transmitter vordefinierte Daten, wie DLI, ACT, Betriebsstunden, Autoklavierzyklen, SIP und CIP des ausgewählten Sensors, an.

Der optische Sauerstoffsensor-Simulator dient zu folgenden Aufgaben:

- Verifizierung des Messkreises eines optischen Sauerstoffsensors (Sensor, Kabel und Transmitter),
- Überprüfung der Transmittereinstellungen auf Richtigkeit,
- Fehlersuche.

Der Simulator ist auf den Einsatz in der Prozessindustrie ausgelegt und kann mit den Transmittern M400 und M800 kombiniert werden.

**de**

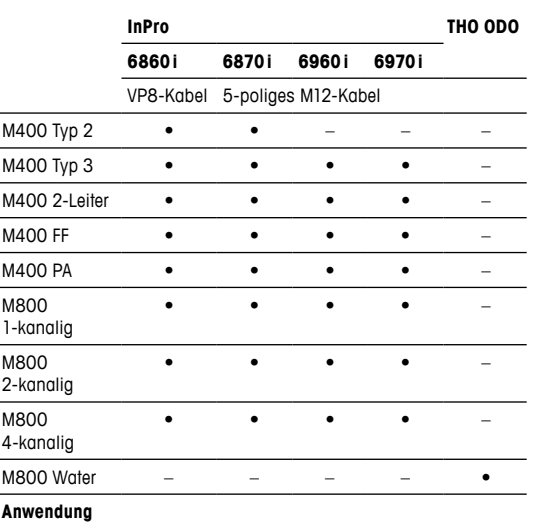

Biotechnologie • – – – – – Getränke – • • • • – Wasser – – – – – –  $\bullet$ 

# **2 Funktion und Aufbau**

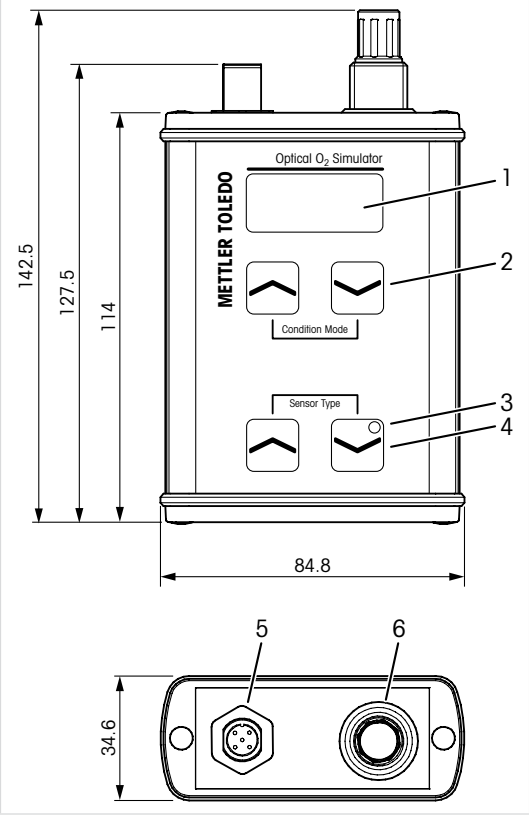

Alle Abmessungen in mm

- 1 Anzeige
- 2 Navigationstasten zur Auswahl des Bedingungsmodus
- 3 LED, blinkt grün beim Betrieb
- 4 Navigationstasten zur Auswahl des Sensortyps
- 5 Anschluss für 5-poliges M12-Kabel
- 6 Anschluss für VP8-Kabel

#### **3 Inbetriebnahme und Betrieb**

Vorbedingungen:

- Der Transmitter ist angeschlossen und eingeschaltet.
- Je nach Sensor wird das M12- oder das VP8- Kabel an den Transmitter angeschlossen. Siehe die Bedienungsanleitung des **Transmitters**
- 1. Verbinden Sie über das M12- oder das VP8-Kabel den Transmitter mit dem optischen Sauerstoffsensor-Simulator.
- 2. Transmitter parametrisieren.
- 3. Wählen Sie über die Navigationstasten den "Sensor Type" (Sensortyp) des zu simulierenden Sensors aus.
- 4. Wählen Sie über die Navigationstaste "Condition Mode" (Bedingungsmodus) den zu simulierenden Parameter aus.

#### **3.1 Simulation von Sensordaten**

Folgende Werte sind im Simulator festgelegt. Wenn das System richtig funktioniert, werden diese Werte im Transmitter angezeigt.

#### **ISM (Sensorverschleißdaten)**

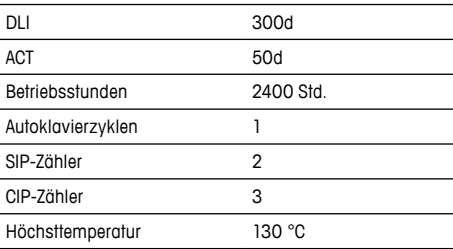

### **3.2 Simulation von Betriebsmodi**

Wählen Sie über die Navigationstaste "Condition Mode" (Bedingungsmodus) die zu simulierende Bedingung aus.

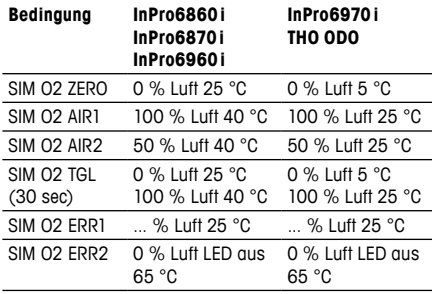

#### **3.3 Simulation von Warnungen und Alarmen**

Simulation des "Signal below" (Signals unten)

1. Den Bedingungsmodus "SIM O2 ERR1" auswählen.

**Ergebnis:** Die Anzeige des Transmitters zeigt "... % air" (% Luft) an. Das Menü "Messages" (Meldungen) zeigt "Chx Signal error" (Chx Sianalfehler) an.

Simulation von "Temperatur über der vordefinierten Temperatur"

- 1. LED-Modus am Transmitter auf "Auto" stellen.
- 2. Den Bedingungsmodus "SIM O2 ERR2" auswählen.

**Ergebnis:** Die Anzeige des Transmitters zeigt "0,0" und "LED Off" (LED aus) an. Das Menü "Messages" (Meldungen) zeigt "Chx LED Off" (Chx LED aus) an.

**de**

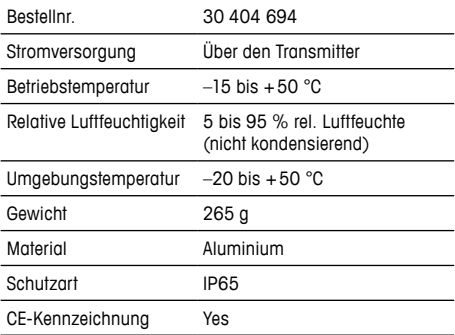

# **5 Wartung**

Der optische Sauerstoffsensor-Simulator ist wartungsfrei.

Reinigen Sie die Oberflächen mit einem weichen, feuchten Tuch und anschließend mit einem trockenen Tuch.

### **6 Entsorgung**

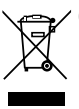

Gerät nicht über den Hausmüll entsorgen.

Beachten Sie die entsprechenden örtlichen oder nationalen Vorschriften zur Entsorgung von "Elektro- und Elektronik-Altgeräten".

# **7 EU-Konformitätserklärung**

Die EU-Konformitätsbescheinigung wird mitgeliefert.

### **1 Intended Use**

With the Optical  $O<sub>2</sub>$  Simulator it is possible to simulate the output of different digital optical oxygen sensors. The simulator is connected to the transmitter instead of the real sensor to verify connections are correct, and to simulate the behavior of the transmitter in different measurement conditions and in case of a suspected sensors error.

Depending on the chosen condition mode, the simulator works as if it is measuring in air or in an oxygen-free medium.

As soon as the simulator is connected to the transmitter, the transmitter will show pre-defined data such as DLI, ACT, operating hours, autoclaving cycles, SIP and CIP of the selected sensor.

The Optical  $O<sub>2</sub>$  Simulator is intended for the following tasks:

- verifying an optical  $O<sub>2</sub>$  measuring loop (sensor, cable and transmitter)
- checking transmitter settings are correct
- troubleshooting.

The simulator is designed for use in the process industries and can be used in combination with M400 and M800 transmitter

**en**

J

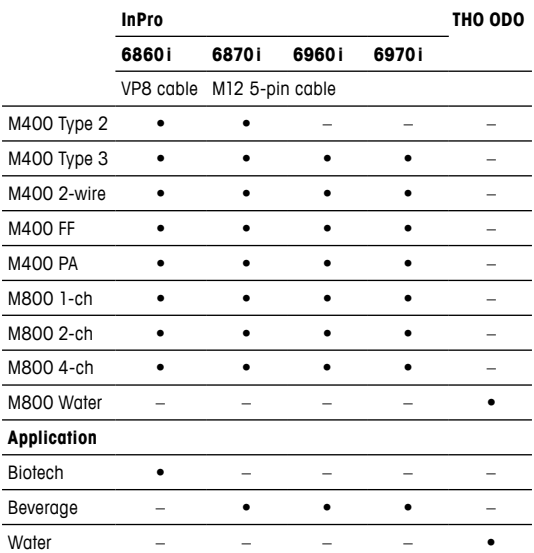

# **2 Function and Design**

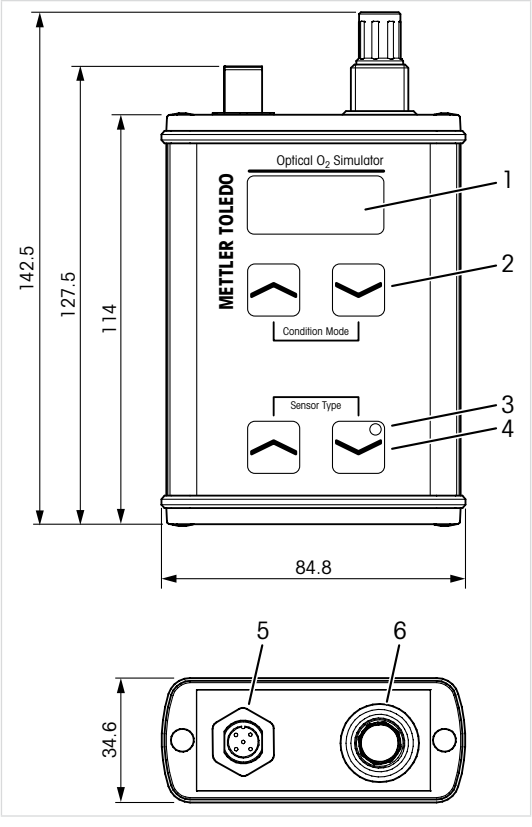

All dimensions in mm

- 1 Display
- 2 Navigation keys for selecting the condition mode
- 3 LED, during operation flashing green
- 4 Navigation keys for selecting the sensor type
- 5 Connection for M12, 5-pin cable
- 6 Connection for VP8 cable

#### **3 Commissioning and Operation**

Prerequisites:

- The transmitter is connected and powered.
- Depending on the sensor the M12 or the VP8 cable is connected to the transmitter. Refer to the Operation Manual of the transmitter.
- 1. Connect the M12 or the VP8 cable from the transmitter to the Optical  $O<sub>2</sub>$  Simulator.
- 2. Parameterize transmitter.
- 3. Select via the navigation keys "Sensor Type" the sensor to be simulated.
- 4. Select via the navigation key "Condition Mode" the parameter to be simulated.

#### **3.1 Simulation of Sensor Data**

The following values are fixed in the simulator. If the system works properly these values are shown in the transmitter.

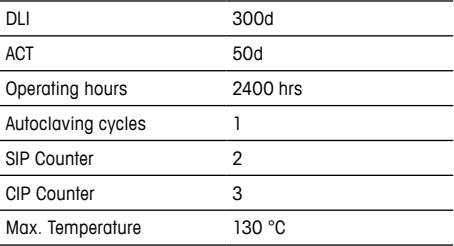

#### **ISM (sensor wear data)**

# **3.2 Simulation of Condition Modes**

Select via the navigation key "Condition Mode" the condition to be simulated.

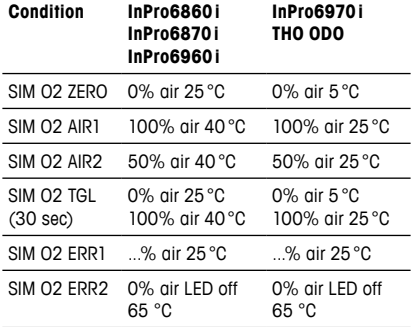

#### **3.3 Simulation of Warnings and Alarms**

Simulation of "Signal below"

1. Select the condition mode "SIM O2 ERR1"

**Result:** The display of the transmitter shows "... % air". The menu "Messages" shows "Chx Signal error".

Simulation of "Temperature above the predefined temperature"

- 1. Set the LED Mode to "Auto" at the transmitter.
- 2. Select the condition mode "SIM O2 ERR2".

**Result:** The display of the transmitters shows "0.0" and "LED Off". The menu "Messages shows "Chx LED Off".

# **4 Technical Data**

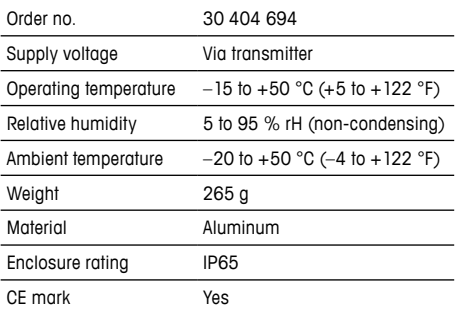

**en**

#### **5 Maintenance**

The Optical O2 Simulator requires no maintenance.

Clean the surfaces with a soft damp cloth and dry the surfaces with a cloth carefully.

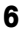

#### **6 Disposal**

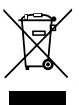

Do not dispose device with the household waste.

Observe the applicable local or national regulations concerning the disposal of "Waste electrical and electronic equipment".

# **7 EU-Declaration of Conformity**

The EU-Declaration of conformity is part of the delivery

### **1 Uso previsto**

El simulador de  $O<sub>2</sub>$  óptico permite simular los resultados de distintos sensores ópticos digitales de oxígeno. El simulador se conecta al transmisor, en lugar de al sensor real, para comprobar que las conexiones son correctas y simular el comportamiento del transmisor en diversas condiciones de medición y en caso de que se sospeche de un error en el sensor.

En función del modo de estado que se haya elegido, el simulador funciona como si estuviese realizando mediciones en el aire o en un medio sin oxígeno.

En cuanto el simulador se conecta al transmisor, este muestra datos predefinidos, como DLI, ACT, horas de funcionamiento, ciclos de autoclave, SIP y CIP del sensor seleccionado.

El simulador de O<sub>2</sub> óptico está diseñado para efectuar las siguientes tareas:

- comprobación de un circuito de medición de O<sub>2</sub> óptico (sensor, cable y transmisor);
- comprobación de la correcta configuración del transmisor;
- resolución de problemas.

El simulador se ha diseñado para su uso en las industrias de procesos y puede utilizarse en combinación con los transmisores M400 y M800.

**es**

l,

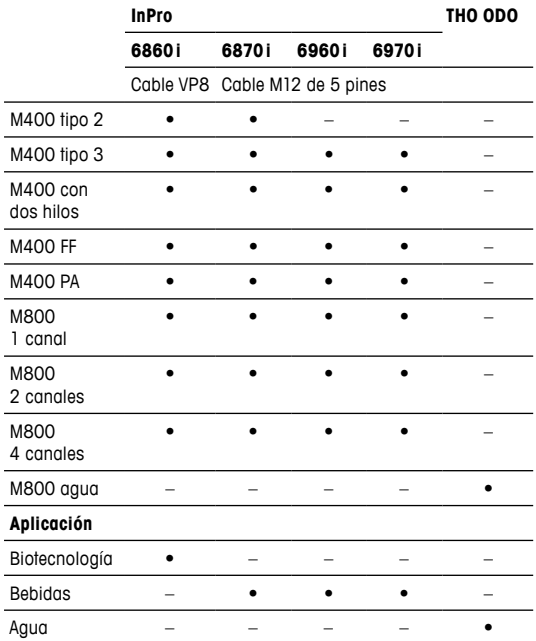

**es**

# **2 Función y diseño**

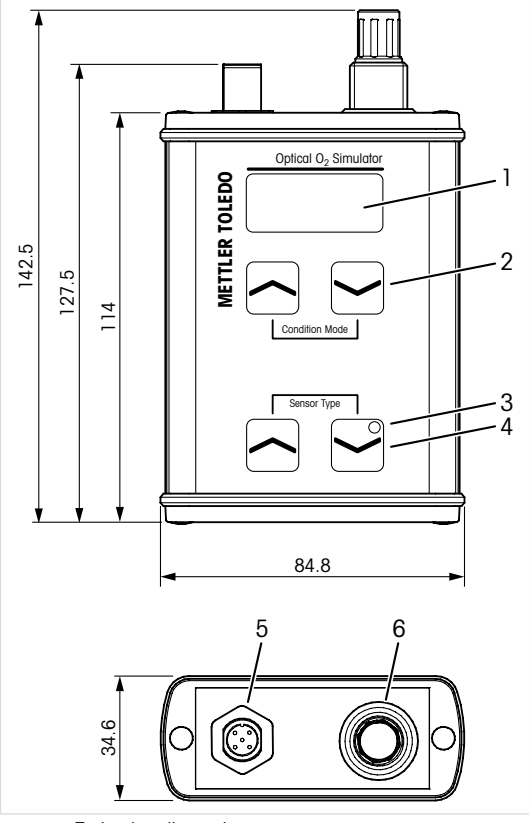

Todas las dimensiones en mm

- 1 Pantalla
- 2 Teclas de navegación para seleccionar el modo de estado
- 3 LED que parpadea en verde durante el funcionamiento
- 4 Teclas de navegación para seleccionar el tipo de sensor
- 5 Conexión para cable M12 de 5 pines
- 6 Conexión para cable VP8

**3 Puesta en marcha y funcionamiento**

Requisitos:

- El transmisor debe estar conectado y encendido.
- El cable M12 o VP8, según el sensor de que se trate, debe estar conectado al transmisor. Consulte el manual de instrucciones del transmisor.
- 1. Conecte el cable M12 o VP8 del transmisor al simulador de O<sub>2</sub> óptico.
- 2. Configure los parámetros del transmisor.
- 3. Mediante las teclas de navegación de «Sensor Type» (tipo de sensor), seleccione el sensor que vaya a simularse.
- 4. Mediante las teclas de navegación de «Condition Mode» (modo de estado), seleccione el parámetro que vaya a simularse.

### **3.1 Simulación de los datos del sensor**

Los siguientes valores están fijados en el simulador y se muestran en el transmisor si el sistema funciona correctamente.

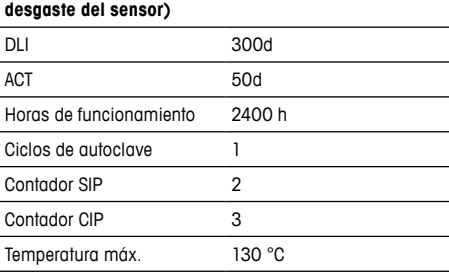

# **ISM (datos de**

# **3.2 Simulación de modos de estado**

Mediante las teclas de navegación de «Condition Mode» (modo de estado), seleccione el estado que vaya a simularse.

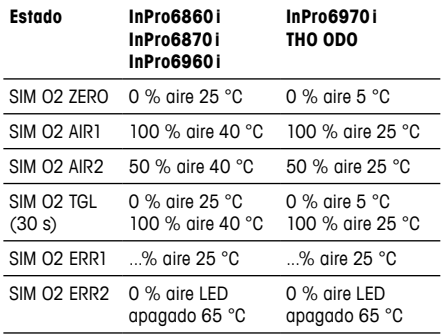

#### **3.3 Simulación de advertencias y alarmas**

Simulación de «señal inferior»

1. Seleccione el modo de estado «SIM O2 ERR1».

**Resultado:** la pantalla del transmisor muestra «... % air» (... % de aire). El menú «Messages» (Mensajes) muestra «Chx Signal error» (Error de señal de CHX).

Simulación de «temperatura superior a la predefinida»

- 1. Ajuste el modo LED en «Auto» en el transmisor.
- 2. Seleccione el modo de estado «SIM O2 ERR2».

**Resultado:** la pantalla del transmisor muestra «0.0» y «LED Off» (LED apagado). El menú «Messages» (Mensajes) muestra «Chx LED Off» (LED de CHX apagado).

# **4 Características técnicas**

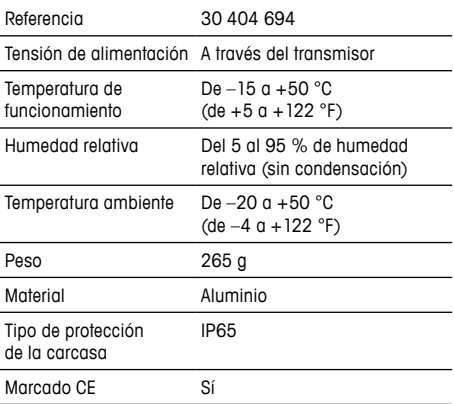

### **5 Mantenimiento**

El simulador de  $O<sub>2</sub>$  óptico no requiere mantenimiento.

Limpie las superficies con un paño suave humedecido y séquelas cuidadosamente con otro paño.

#### **6 Eliminación de residuos**

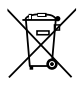

No deseche el dispositivo con los residuos domésticos.

Cumpla las normativas locales o nacionales aplicables a la eliminación de «Residuos de equipos eléctricos y electrónicos».

# **7 Declaración de conformidad UE**

La declaración de conformidad UE forma parte de los elementos que se suministran.

# **1 Käyttötarkoitus**

Optical O<sub>2</sub> -simulaattorin kanssa on mahdollista simuloida erilaisten digitaalisten, optisten happianturien ulostulo. Simulaattori kytketään lähettimeen todellisen anturin sijaan, jotta voidaan varmistaa, että liitännät ovat oikein ja simuloida lähettimen toimintaa eri mittausolosuhteissa ja epäiltyjen anturivirheiden varalta.

Riippuen valitusta olosuhdetilasta, simulaattori toimii ikään kuin mitaten ilmassa tai hapettomassa välitilassa.

Heti, kun simulaattori on kytketty lähettimeen, lähetin näyttää ennalta määritetyt tiedot kuten DLI, ACT, käyttötunnit, autoklaavijaksot sekä valittujen sensoreiden SIP ja CIP.

Optical  $O<sub>2</sub>$ -simulaattori on tarkoitettu seuraaviin tehtäviin:

- todentamaan optinen  $O<sub>2</sub>$ -mittaussilmukka (anturi, kaapeli ja lähetin)
- tarkistamaan, että lähettimen asetukset ovat oikein
- vianetsinnässä.

Simulaattori on suunniteltu käytettäväksi prosessiteollisuudessa, ja sitä voidaan käyttää yhdessä M400- ja M800-lähettimen kanssa.

**fi**

 $\ddot{\phantom{0}}$ 

l,

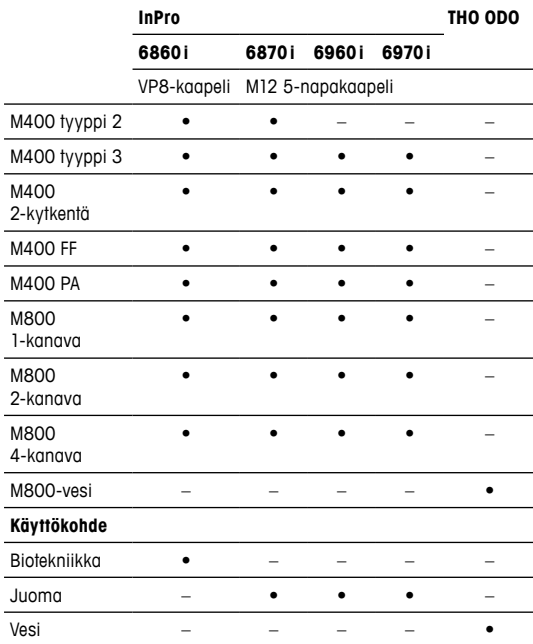

# **2 Toiminta ja suunnittelu**

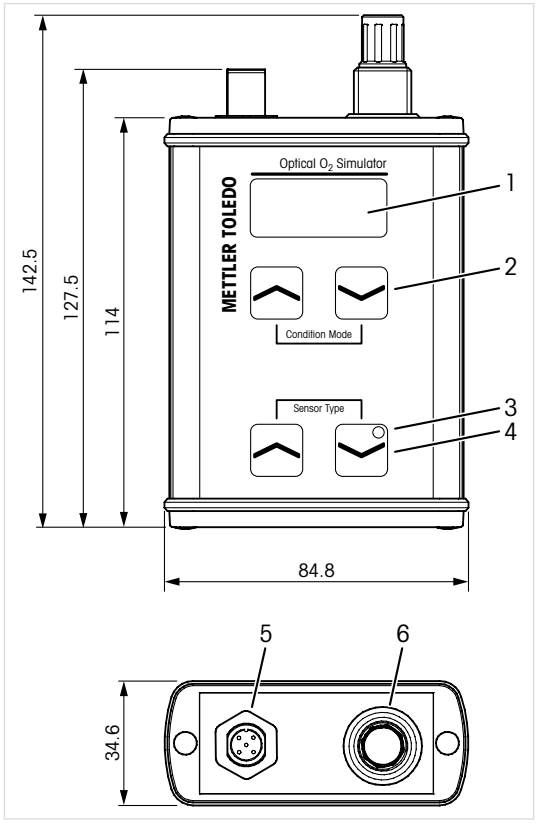

Kaikki mitat millimetreinä

- 1 Näyttö
- 2 Siirtymisnäppäimet valituille olosuhdetiloille
- 3 LED, käytön aikana valaisee vihreää
- 4 Siirtymisnäppäimet valituille anturityypeille
- 5 Kytkentä M12, 5-napaiselle kaapelille
- 6 Kytkentä VP8-kaapelille

# **3 Käyttöönotto ja käyttö**

Edellytykset:

- Lähetin on liitetty ja kytketty.
- Riippuen anturista, M12- tai VP8-kaapeli kytketään lähettimeen. Katso käyttöohjeet.
- 1. Kytke M12- tai VP8- kaapeli lähettimestä Optical O<sub>2</sub>-simulaattoriin.
- 2. Parametroi lähetin.
- 3. Valitse siirtymisnäppäinten kautta "Sensor Type" (Anturityyppi) sensorille, jota simuloidaan.
- 4. Valitse siirtymisnäppäinten kautta "Condition Mode" (Olosuhdetila) parametrille, jota simuloidaan.

### **3.1 Anturitiedon simulointi**

Seuraavat arvot ovat kiinteinä simulaattorissa. Jos järjestelmä toimii kunnolla, nämä arvot näytetään lähettimessä.

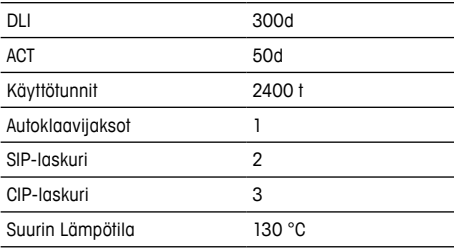

#### **ISM (anturiin kuuluvat tiedot)**

# **3.2 Olosuhdetietojen simulointi**

Valitse siirtymisnäppäinten kautta "Condition Mode" (Olosuhdetila) olosuhteelle, jota simuloidaan.

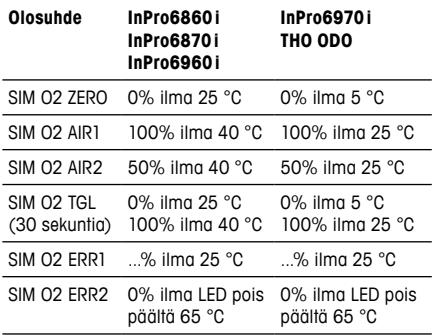

### **3.3 Varoitusten ja hälytysten simulointi**

"Alapuolen signaalin"simulointi

1. Valitse olosuhdetila "SIM O2 ERR1"

**Tulos:** Lähettimen näyttö näyttää *...*. %ilma". Valikko "Messages" (Viestit) näyttää "Chx Signal error".

"Yläpuolen ennalta määrätyn lämpötilan" simulointi

- 1. Aseta LED-tila "Auto" (automaattinen) lähettimessä.
- 2. Valitse olosuhdetila "SIM O2 ERR2"

**Tulos:** Lähettimen näyttö näyttää "0.0" ja "LED Off". Valikko "Messages" (Viestit) näyttää "Chx LED Off".
# **4 Tekniset tiedot**

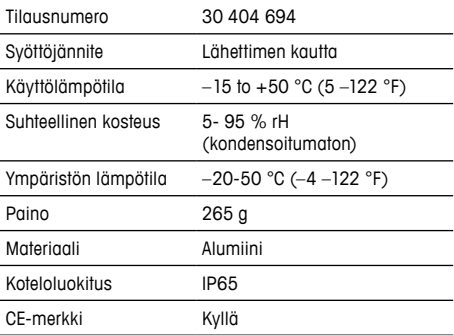

# **5 Huolto**

Optical O2-simulaattori ei tarvitse huoltoa.

Puhdista pinnat pehmeällä, kostealla kankaalla ja kuivaa pinnat huolellisesti kankaalla.

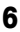

#### **6 Hävittäminen**

Älä hävitä laitetta kotitalousjätteen mukana.

Noudata paikallisia tai kansallisia sähkö- ja elektroniikkalaitteiden hävittämistä koskevia säädösiä.

#### **7 EU-vaatimustenmukaisuusvakuutus**

EU-vaatimustenmukaisuusvakuutus on osa toimitusta

# **1 Utilisation prévue**

Avec le simulateur de sonde  $O<sub>2</sub>$  optique, il est possible de simuler le signal de sortie de différentes sondes optiques à oxygène numériques. Le simulateur est relié au transmetteur au lieu de la sonde pour vérifier si les connexions sont correctes et pour simuler le comportement du transmetteur dans différentes conditions de mesure et en cas de soupçon d'erreur de sonde.

Selon le mode de condition choisi, le simulateur fonctionne comme s'il mesurait dans de l'air ou dans un milieu sans oxygène.

Dès que le simulateur est relié au transmetteur, le transmetteur montre des données prédéfinies comme les diagnostics DLI, ACT, les heures d'exploitation, les cycles d'autoclavage, le SEP et le NEP de la sonde sélectionnée.

Le Simulateur de sonde  $O<sub>2</sub>$  optique est conçu pour les tâches suivantes :

- vérifier une chaîne de mesure optique de l'oxygène (sonde, câble et transmetteur)
- vérifier que les paramètres du transmetteur sont corrects
- dépannage.

Le simulateur est destiné à être utilisé dans les industries de procédé et peut être utilisé en association avec les transmetteurs M400 et M800.

**fr**

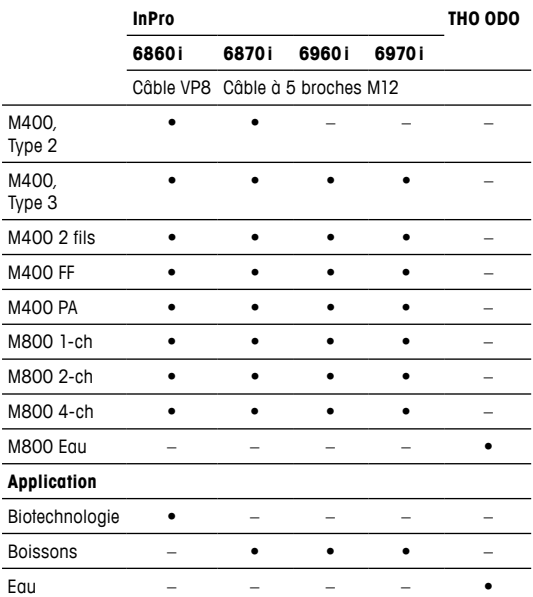

l,

**fr**

# **2 Structure et fonction**

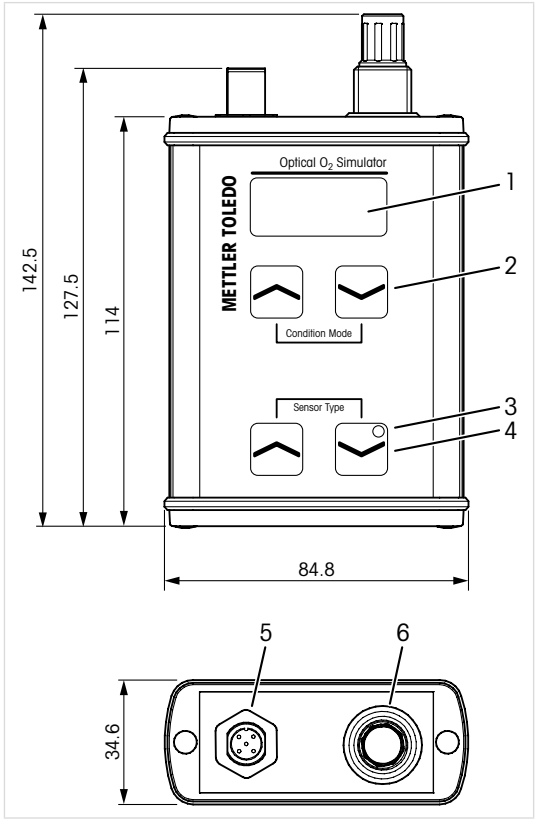

Toutes les dimensions sont exprimées en mm

- 1 Écran
- 2 Touches de navigation pour sélectionner le mode de condition
- 3 LED, clignote en vert pendant le fonctionnement
- 4 Touches de navigation pour sélectionner le type de sonde
- 5 Connexion pour câble M12, 5 broches
- 6 Connexion pour câble VP8

#### **3 Mise en service et fonctionnement**

Conditions préalables :

- Le transmetteur est connecté et mis en marche.
- Selon la sonde, le câble M12 ou VP8 est relié au transmetteur. Reportez-vous au Mode d'emploi du transmetteur.
- 1. Connectez le câble M12 ou VP8 du transmetteur au simulateur optique  $O<sub>2</sub>$ .
- 2. Paramétrez le transmetteur.
- 3. Sélectionnez via la touche de navigation « Sensor Type » (type de sonde) la sonde à simuler.
- 4. Sélectionnez via la touche de navigation « Condition mode » (mode de condition) le paramètre à simuler.

#### **3.1 Simulation des données de sonde**

Les valeurs suivantes sont fixées dans le simulateur. Si le système fonctionne convenablement, ces valeurs sont affichées dans le transmetteur.

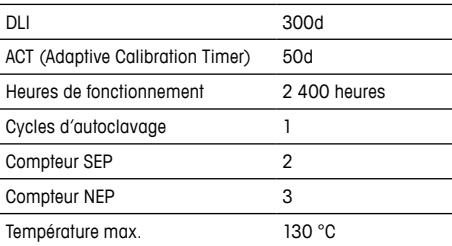

#### **ISM (données d'usure de sonde)**

# **3.2 Simulation des modes de condition**

Sélectionnez via la touche de navigation « Condition Mode » (mode de condition) la condition à simuler.

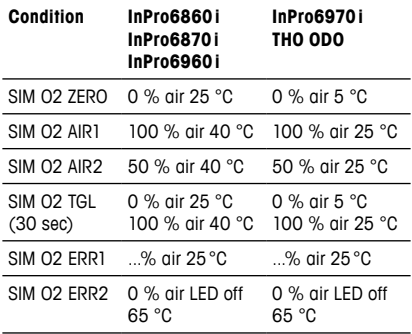

## **3.3 Simulation des avertissements et des alarmes**

Simulation « Signal below » (signal sous)

1. Sélectionnez le mode de condition « SIM O2 ERR1 ».

**Résultat :** l'écran de visualisation du transmetteur affiche « ... % air ». Le menu « messages » affiche « Chx erreur Signal ».

Simulation de « température au-dessus de la température prédéfinie »

- 1. Réglez le transmetteur sur mode LED « Auto ».
- 2. Sélectionnez le mode de condition « SIM O2 ERR2 ».

**Résultat :** l'écran de visualisation du transmetteur affiche « 0.0 » et « LED Off ». Le menu « messages » affiche « Chx LED Off ».

## **4 Caractéristiques techniques**

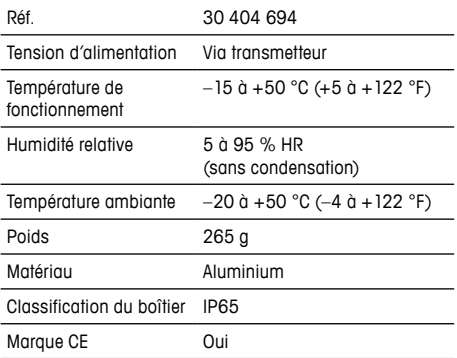

#### **5 Maintenance**

Le simulateur de sonde  $O<sub>2</sub>$  optique ne demande aucune maintenance.

Nettoyez les surfaces avec un chiffon doux humide et séchez-les soigneusement.

#### **6 Mise au rebut**

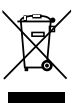

#### Ne jetez pas le dispositif avec les déchets ordinaires.

Respectez les réglementations locales ou nationales applicables en matière de mise au rebut des « déchets d'équipements électriques et électroniques ».

#### **7 Déclaration de conformité européenne**

La déclaration de conformité européenne est fournie avec l'instrument.

# **1 A műszer rendeltetése**

Az Optical O<sub>2</sub> Simulator segítségével lehetőség van különböző digitális optikai oxigénszenzorok kimenetének szimulálására. A szimulátort a valódi érzékelő helyett egy távadóhoz kell csatlakoztatni. Ily módon ellenőrizni lehet a kapcsolat helyességét, szimulálni lehet a távadó viselkedését különböző mérési körülmények között, valamint ellenőrizni lehet az érzékelőt, ha azt gyanítják, hogy meghibásodott.

A kiválasztott feltételi módtól függően a szimulátor úgy működik, mintha levegő- vagy oxigénmentes közeget mérne.

Amint csatlakoztatta a szimulátort a távadóhoz, a távadó megjeleníti az előre meghatározott adatokat (pl. DLI, ACT, üzemórák száma, autoklávozási ciklusok száma, valamint a kiválasztott érzékelő SIP-je és CIP-je).

Az Optical O<sub>2</sub> Simulator az alábbi feladatok elvégzésére szolgál:

- $\bullet$  optikai O<sub>2</sub> mérési ciklus ellenőrzése (érzékelő, kábel és távadó)
- a távadó beállításainak ellenőrzése a helyesség szempontjából
- hibaelhárítás.

A szimulátor feldolgozóipari alkalmazásra lett tervezve, és az M400 és az M800 távadókkal lehet együtt használni.

**hu**

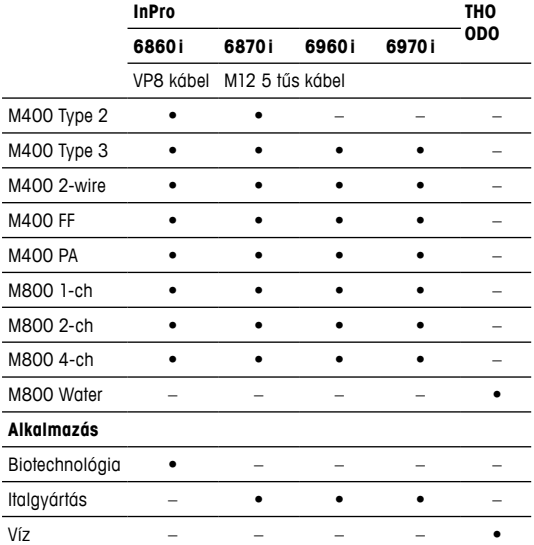

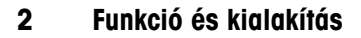

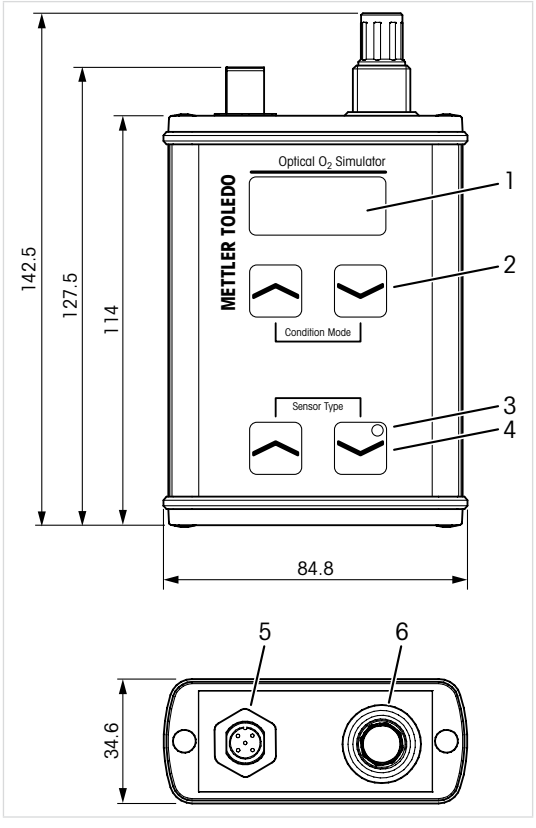

Minden méret mm-ben

- 1 Kijelző
- 2 Navigációs gombok a feltételi mód kiválasztásához
- 3 LED, mely működés közben zölden villog
- 4 Navigációs gombok az érzékelőtípus kiválasztásához
- 5 Aljzat az 5 tűs M12 kábelhez
- 6 Aljzat a VP8 kábelhez

# **3 Beüzemelés és működtetés**

Előzetes követelmények:

- A távadó csatlakozik és be van kapcsolva.
- Az érzékelőtől függően az M12 vagy a VP8 kábel csatlakoztatva van a távadóhoz. Lásd a távadó Felhasználói kézikönyvét.
- 1. Csatlakoztassa egymáshoz a távadót és az Optical O<sub>2</sub> Simulatort az M12 vagy a VP8 kábellel.
- 2. Állítsa be a távadó paramétereit.
- 3. A navigációs gombok segítségével válassza ki a szimulálni kívánt érzékelőt a "Sensor Type" (Érzékelőtípus) helyen.
- 4. A navigációs gombok segítségével válassza ki a szimulálni kívánt paramétert a "Condition Mode" (Feltételi mód) helyen.

## **3.1 Az érzékelőadatok szimulálása**

Az alábbi értékeket nem lehet módosítani a szimulátoron. Ha a rendszer megfelelően működik, akkor ezek az értékek jelennek meg a távadón.

**ISM (érzékelő-**

#### **elhasználódási adatok)**

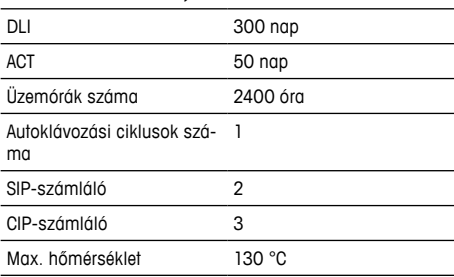

# **3.2 A feltételi módok szimulálása**

A navigációs gombok segítségével válassza ki a szimulálni kívánt feltételt a "Condition Mode" (Feltételi mód) helyen.

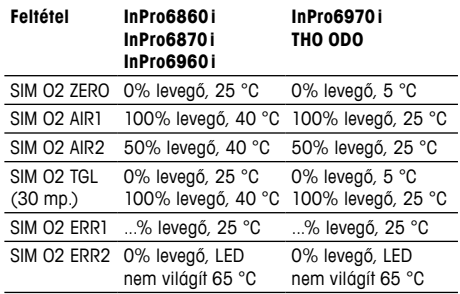

## **3.3 A figyelmeztetések és a riasztások szimulálása**

Az "Signal below" (alacsony jel) szimulálása

1. Válassza ki a "SIM O2 ERR1" feltételi módot. **Eredmény:** A távadó kijelzőjén a következő jelenik meg: "... % air" (...% levegő). A "Messages" (Üzenetek) menüben a "Chx Signal error" (X csatorna jelének hibája) üzenet látható.

A "hőmérséklet az előre meghatározott érték felett" szimulálása

- 1. A távadón a LED Mode (LED mód) opciónál állítsa be az "Auto" (Automatikus) lehetőséget.
- 2. Válassza ki a "SIM O2 ERR2" feltételi módot.

**Eredmény:** A távadó kijelzőjén a következő látható: "O.O" és "LED Off" (LED KI). A "Messages" (Üzenetek) menüben a "Chx LED Off" (X csatorna LED-je KI) üzenet látható.

**hu**

# **4 Műszaki adatok**

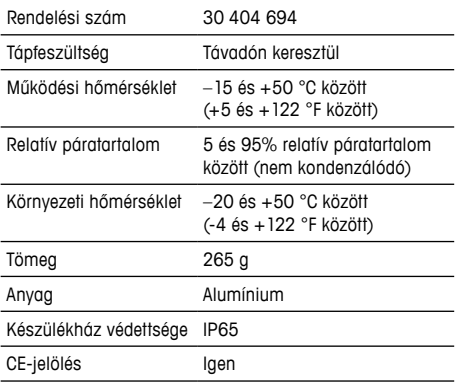

# **5 Karbantartás**

Az Optical O<sub>2</sub> Simulator nem igényel karbantartást.

A felületeket puha, nedves ruhával törölje le, majd alaposan törölje szárazra.

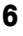

# **6 Ártalmatlanítás**

Ne kezelje a készüléket háztartási hulladékként.

Tartsa be az "elhasznált elektromos és elektronikai készülékek" leselejtezéséről szóló vonatkozó helyi vagy országos előírásokat.

# **7 EU megfelelőségi nyilatkozat**

Az EU megfelelőségi nyilatkozatot a berendezéssel együtt szállítjuk ki.

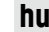

## **1 Uso previsto**

Il simulatore ottico  $O<sub>2</sub>$  consente di simulare la lettura di diversi sensori ottici di ossigeno digitali. Il simulatore è collegato al trasmettitore, invece che al vero sensore, per verificare che i collegamenti siano corretti e per simulare il comportamento del trasmettitore in diverse condizioni di misurazione e in caso di sospetti errori dei sensori.

A seconda delle condizioni scelte, il simulatore funziona come se stesse misurando nell'aria o in un mezzo privo di ossigeno.

Non appena il simulatore è collegato al trasmettitore, quest'ultimo mostra i dati predefiniti quali DLI, ACT, ore di funzionamento, cicli di autoclavaggio, SIP e CIP del sensore selezionato.

Il simulatore ottico  $O<sub>2</sub>$  è destinato alle seguenti attività:

- $\bullet$  verifica di un loop di misura offica di O<sub>2</sub> (sensore, cavo e trasmettitore)
- controllo della correttezza delle impostazioni del trasmettitore
- risoluzione dei problemi.

Il simulatore è progettato per l'utilizzo nelle industrie di processo e può essere utilizzato in combinazione con il trasmettitore M400 e M800.

**it**

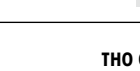

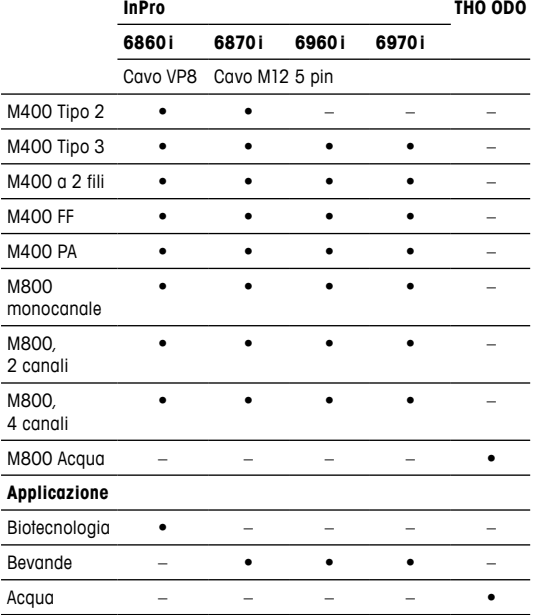

# **2 Funzione e design**

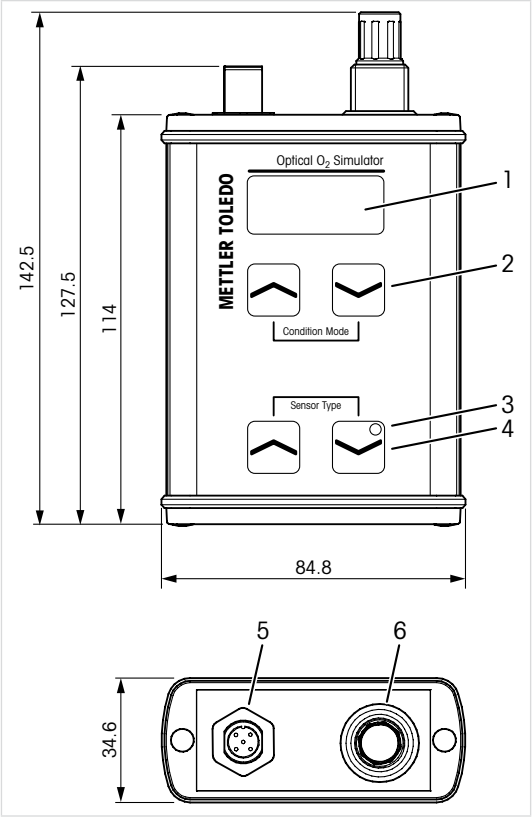

Tutte le dimensioni in mm

- 1 Display
- 2 Tasti di navigazione per selezionare la modalità delle condizioni
- 3 LED lampeggiante in verde durante il funzionamento
- 4 Tasti di navigazione per selezionare il tipo di sensore
- 5 Collegamento per cavo M12, 5 pin
- 6 Collegamento per cavo VP8

#### **3 Avviamento e funzionamento**

Prerequisiti:

- Il trasmettitore è collegato e acceso.
- A seconda del sensore, il cavo M12 o VP8 è collegato al trasmettitore. Fare riferimento al Manuale d'uso del trasmettitore.
- 1. Collegare il cavo M12 o VP8 dal trasmettitore al simulatore ottico  $O<sub>2</sub>$ .
- 2. Parametrizzare il trasmettitore.
- 3. Selezionare il sensore da simulare mediante i tasti di navigazione "Sensor Type" (Tipo di sensore).
- 4. Selezionare il parametro da simulare mediante il tasto di navigazione "Condition Mode" (Modalità di condizione).

#### **3.1 Simulazione dei dati del sensore**

I seguenti valori sono fissi nel simulatore. Se il sistema funziona correttamente, questi valori sono visualizzati sul trasmettitore.

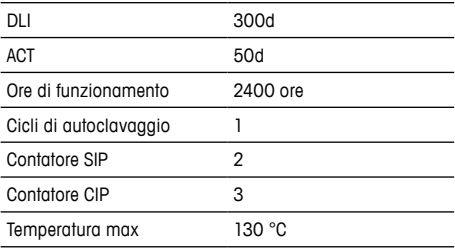

#### **ISM (dati usura sensore)**

# **3.2 Simulazione delle modalità di condizione**

Selezionare la condizione da simulare mediante il tasto di navigazione "Condition Mode" (Modalità di condizione).

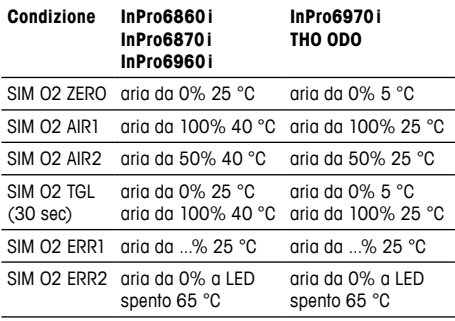

## **3.3 Simulazione di avvisi e allarmi**

Simulazione di "Segnale inferiore"

1. Selezionare la modalità di condizione "SIM O2 ERR1".

**Risultato:** il display del trasmettitore visualizza "... % air " (aria da ...%). Il menu "Messages" (Messaggi) visualizza "Chx Signal error" (errore di segnale CHX).

Simulazione di "Temperatura superiore alla temperatura predefinita".

- 1. Sul trasmettitore, impostare la modalità LED su "Automatico".
- 2. Selezionare la modalità di condizione "SIM O2 ERR2".

**Risultato:** il display dei trasmettitori visualizza "0.0" e "LED Off" (LED spento). Il menu "Messages" (Messaggi) visualizza "Chx LED Off" (LED CHX spento).

**it**

# **4 Dati tecnici**

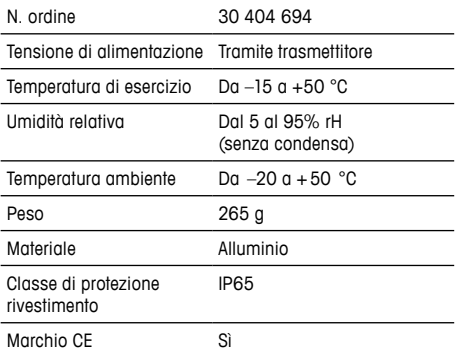

**it**

#### **5 Manutenzione**

Il simulatore ottico  $O<sub>2</sub>$  non richiede alcuna manutenzione.

Con un panno morbido e umido pulire le superfici, quindi asciugarle con cura.

#### **6 Smaltimento**

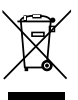

Non smaltire il dispositivo nei normali rifiuti domestici.

Per lo smaltimento dei rifiuti elettrici ed elettronici, attenersi alle direttive locali o nazionali vigenti.

# **7 Dichiarazione di conformità UE**

La dichiarazione di conformità UE è parte integrante della fornitura.

# **1 使用目的**

デジタル光学式O2シミュレーターを使用する と、異なる光学式酸素センサの出力をシミュ レートすることも可能です。シミュレーターは、 実際のセンサの代わりに変換機に接続され、 接続が正しいか検証されます。またセンサエ ラーの可能性がある場合に、異なる測定条件 で変換機の動作をシミュレートします。

選択した条件モードにより、シミュレーターは 大気または無酸素媒体で測定するように機能 します。

シミュレーターが変換機に接続されるとすぐ に、変換機には、選択したセンサのDLI、ACT、 作動時間、オートクレーブサイクル、SIP、CIPな どの事前定義したデータが表示されます。

光学式O2シミュレーターは次の作業を目的とし ています。

- 光学式O2測定ループ (センサ、ケーブルおよ び変換機)の検証
- 変換機の設定が正しいことを確認
- トラブルシューティング

シミュレーターはプロセス産業で使用できるよ うに設計されており、M400およびM800と組み 合わせて使用できます。

**ja**

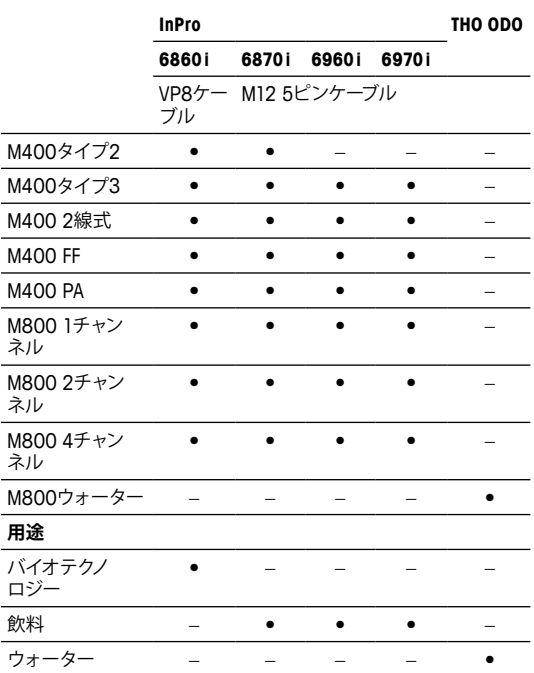

# **2 機能と設計**

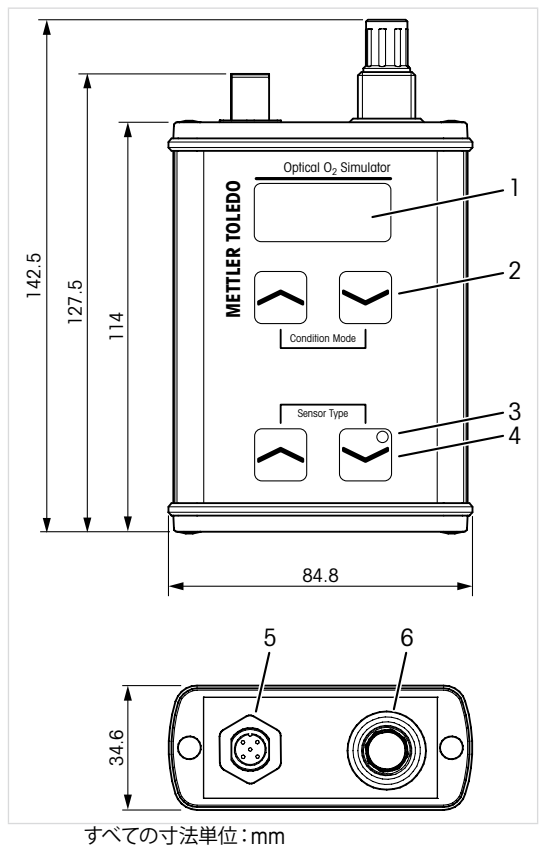

- 
- 1 ディスプレイ
- 2 条件モードを選択するためのナビゲーション キー
- 3 LED、作動中緑に点滅
- 4 プロセス分析を選択するためのナビゲーショ ンキー
- 5 M12、5ピンケーブルへの接続
- 6 VP8ケーブルへの接続

**ja**

#### **3 立ち上げと操作**

前提条件:

- 変換機が接続され電源が入っている。
- センサによっては、M12またはVP8ケーブル が変換機に接続されている。変換器の操作 マニュアルを参照してください。
- 1. M12またはVP8ケーブルが変換機から光学 式0<sub>2</sub>シミュレータに接続されている。
- 2. 変換機をパレメータ化する。
- 3. センサがシミュレートするように、ナビゲー ションキーの"Sensor Type" (プロセス分析) から選択します。
- 4. センサがシミュレートするように、ナビゲー ションキーの"Condition Mode"(条件モー ド)から選択します。

#### **3.1 センサデータのシミュレーション**

シミュレーターでは、次の値が固定されていま す。システムが正しく作動する場合は、これらの 値が変換機に表示されます。

**ISM (センサ摩擦データ)**

| ו וח        | 300日   |
|-------------|--------|
| ACT         | 50日    |
| 稼動時間        | 2400時間 |
| オートクレーブサイクル |        |
| SIPカウンター    | 2      |
| CIPカウンター    | 3      |
| サイコウオンド     | 130 °C |
|             |        |

# **3.2 条件モードのシミュレーション**

条件がシミュレートされるように、ナビゲーショ ンキーの"Condition Mode" (条件モード)から 選択します。

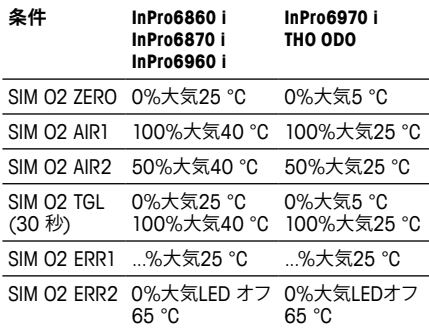

#### **3.3 警告とアラームのシミュレーション**

"Signal below"(下のシグナル)のシミュレー ション

1. 条件モード"SIM O2 ERR1"を選択します。 **結果:** 変換機のディスプレイには "... % air" (... % 大気)が表示されます。"Messages" (メッセージ)メニューには、"Chx Signal error" (Chx信号エラー)が表示されます。

"Temperature above the predefined temperature"(事前定義された温度以上の温度)のシ ミュレーション

1. 変換機でLED モードを"Auto"(自動)に設定 します。

2. 条件モード"SIM 02 ERR2"を選択します。 **結果:** 変換機のディスプレイには"0.0" および "LED Off" (LEDオフ) が表示されます。 "Messages"(メッセージ)メニューには、"Chx LED Off" (Chx LEDオフ)が表示されます。

**ja**

**ja**

## **4 技術データ**

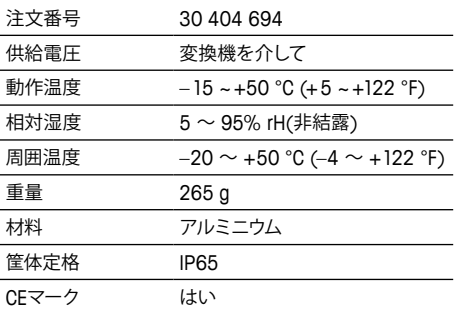

#### **5 メンテナンス**

光学式O2シミュレーターにはメンテナンスは必 要ありません。

表面を濡れた柔らかいタオルで清掃し、注意し て布で拭きます。

## **6 廃棄**

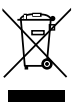

この装置は生活用品として廃棄しないでくだ さい。

該当する"廃棄電気および電子装置"の処理に 関する地方あるいは国内の規制を遵守してく ださい。

## **7 EU適合宣言**

EC適合宣言書は配送物に同梱されています。

# **1 사용 목적**

Optical O2 시뮬레이터를 사용하면 다양한 디 지털 광산소 센서의 출력 시뮬레이션이 가능 합니다. 시뮬레이터는 실제 센서를 대신해 트 랜스미터에 연결되어 연결 상태가 올바른지 확인하고, 다양한 측정 조건 및 센서 오류가 의심되는 상황에서 트랜스미터의 출력 결과 를 시뮬레이션합니다.

선택된 조건 모드에 따라, 시뮬레이터는 공기 중에서 또는 무산소 매질에서 측정할 때와 동 일하게 작동합니다.

시뮬레이터가 트랜스미터에 연결되면, 트랜스 미터는 곧바로 선택된 센서의 DLI, ACT, 작동 시간, 오토클레이빙 사이클, SIP 및 CIP를 비롯 한 사전 지정된 데이터를 나타냅니다.

Optical O2 시뮬레이터는 다음과 같은 작업 수 행 시 사용하도록 고안되었습니다.

- 광학 O<sub>2</sub> 측정 루프(센서, 케이블 및 트랜스 미터) 확인
- 트랜스미터 설정의 정확성 확인
- 문제해결

시뮬레이터는 공정 산업에서 사용되도록 설 계되었으며 M400 및 M800 트랜스미터와 병행 해서 사용할 수 있습니다.

**ko**

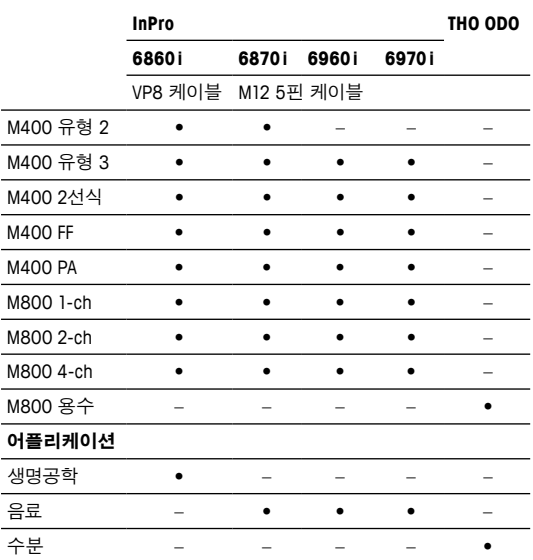

# **2 기능 및 설계**

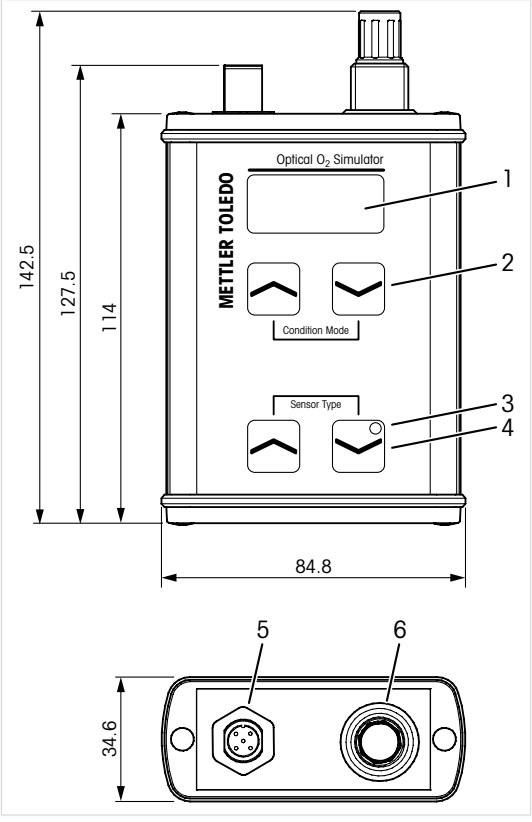

모든 치수(mm)

- 1 디스플레이
- 2 조건 모드 선택을 위한 탐색 키
- 3 LED, 작동 중 녹색 깜빡임
- 4 센서 유형 선택을 위한 탐색 키
- 5 M12, 5핀 케이블용 연결부
- 6 VP8 케이블용 연결부

필수조건:

- 트랜스미터를 연결하고 전원을 공급합 니다.
- 세서에 따라, M12 또는 VP8 케이블을 트래 스미터와 연결합니다. 트랜스미터의 작동 설명서를 참조하십시오.
- 1. 트랜스 미터의 M12 또는 VP8 케이블을 Optical O<sub>2</sub> 시뮬레이터에 연결합니다.
- 2. 트랜스미터를 파라미터로 설정합니다.
- 3. "Sensor Type"(센서 유형) 탐색 키로 시뮬레 이션할 센서를 선택합니다.
- 4. "Condition Mode"(조건 모드) 탐색 키로 시 뮬레이션할 파라미터를 선택합니다.

# **3.1 센서 데이터 시뮬레이션**

다음은 시뮬레이터의 고정된 값입니다. 시스 템이 올바로 작동할 경우, 이 값들이 트랜스미 터에 표시됩니다. 

#### **ISM(센서 마모 데이터)**

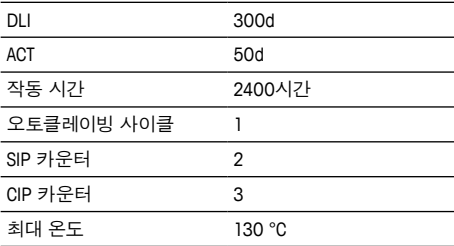

## **3.2 조건 모드 시뮬레이션**

"Condition Mode"(조건 모드) 탐색 키로 시뮬레 이션할 조건을 선택합니다.

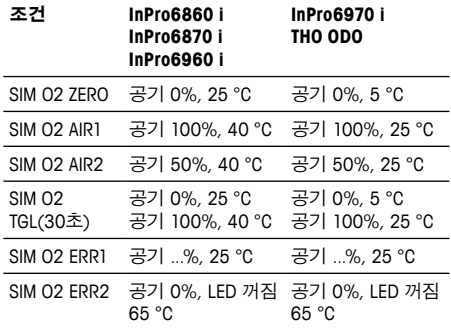

#### **3.3 경고 및 알림 시뮬레이션**

"Signal below"(아래 신호) 시뮬레이션

1. 조건 모드 "SIM 02 ERR1"을 선택합니다. **결과**: 트랜스미터의 디스플레이에서 "... % air"(공기 ... %)가 표시됩니다. "Messages"(메 시지) 메뉴에서 "Chx Signal error"(Chx 신호 오 류)가 표시됩니다.

"사전 정의된 온도 이상의 온도" 시뮬레이션

1. 트랜스미터에서 LED 모드를 "Auto"(자동) 으로 설정합니다.

2. 조건 모드 "SIM 02 ERR2"를 선택합니다.

**결과**: 트랜스미터의 디스플레이에서 "0.0" 및 "LED Off"(LED 꺼짐)이 표시됩니다. "Messages"(메시지) 메뉴에서 "Chx LED Off"(Chx LED 꺼짐)이 표시됩니다.

**ko**

**ko**

# **4 기술 데이터**

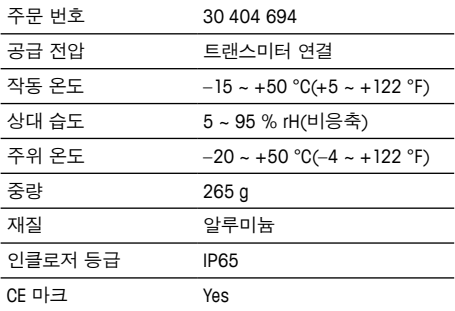

# **5 유지보수**

Optical O2 시뮬레이터는 유지보수가 필요하 지 않습니다.

젖은 부드러운 천으로 표면을 세척하고 천으 로 표면을 조심스럽게 건조합니다.

#### **6 폐기**

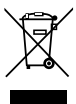

기기를 일반 가정 폐기물로 처리하지 마십 시오.

"전기 및 전자 장치 폐기물"의 폐기에 관련된 해당 지역 또는 국내 규정을 준수하십시오.

#### **7 EU 적합성 선언**

EU 적합성 선언은 배송 시 포함됩니다.

# **1 Beoogd gebruik**

De optische O<sub>2</sub>-simulator maakt het mogelijk om de uitgang van verschillende digitale optische zuurstofsensoren te simuleren. De simulator wordt aangesloten op de transmitter in plaats van op de echte sensor, om te verifiëren of de aansluitingen correct zijn en om het gedrag van de transmitter te controleren bij verschillende meetcondities en bij het vermoeden van een sensorfout.

Afhankelijk van de gekozen conditiemodus werkt de simulator alsof die een meting uitvoert in lucht of in een zuurstofvrij medium.

Zodra de simulator op de transmitter is aangesloten, toont de transmitter voorgedefinieerde gegevens, zoals DLI, ACT, bedrijfsuren, cycli in autoclaaf, SIP en CIP van de geselecteerde sensor.

De optische  $O<sub>2</sub>$ -simulator is bedoeld voor de volgende taken:

- verificatie van een optische  $O<sub>2</sub>$ -meetlus (sensor, kabel en transmitter);
- controle van de juistheid van de transmitterinstellingen;
- probleemopsporing.

De simulator is geschikt voor gebruik in de procesindustrie en is te gebruiken in combinatie met de M400- en M800-transmitter.

**nl**

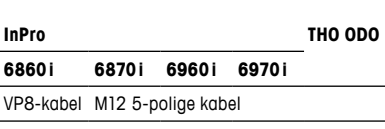

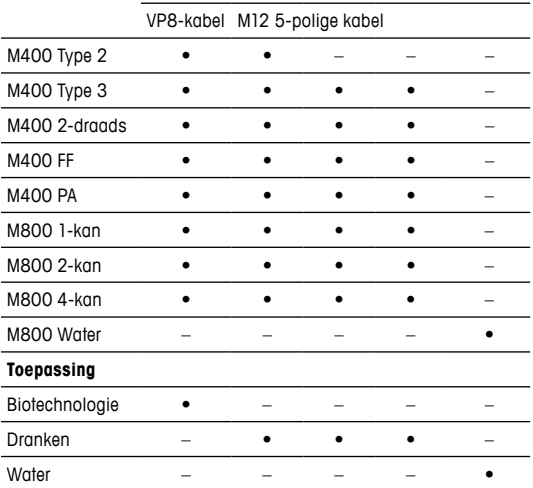

# **2 Functie en ontwerp**

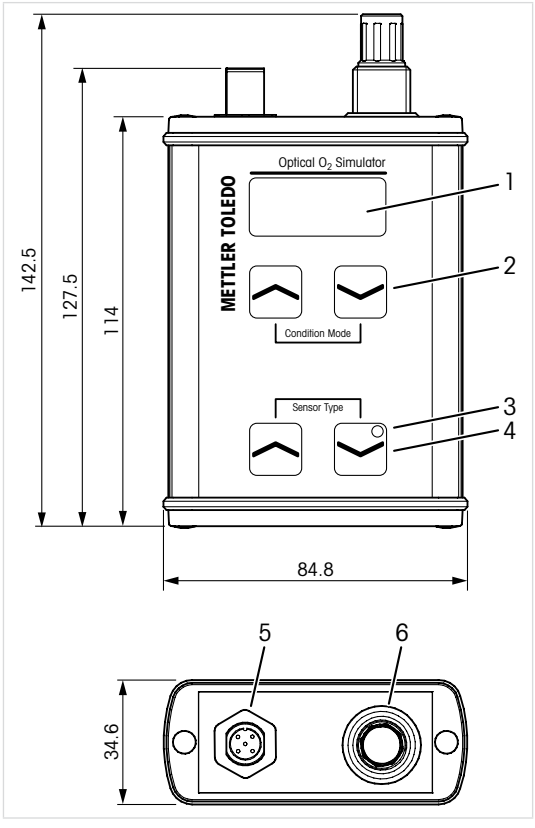

Alle afmetingen in mm

- 1 Display
- 2 Navigatietoetsen voor het selecteren van de conditiemodus
- 3 Led, knippert groen tijdens bedrijf
- 4 Navigatietoetsen voor het selecteren van het sensortype
- 5 Aansluiting voor M12, 5-polige kabel
- 6 Aansluiting voor VP8-kabel

Vereisten:

- De transmitter is aangesloten en wordt van spanning voorzien.
- Afhankelijk van de sensor is de M12-kabel of de VP8-kabel op de transmitter aangesloten. Raadpleeg de bedieningshandleiding van de **transmitter**
- 1. Sluit de M12- of VP8-kabel van de transmitter aan op de optische  $O<sub>2</sub>$ -simulator.
- 2. Stel de transmitterparameters in.
- 3. Gebruik de navigatietoets "Sensor Type" (Sensortype) om de te simuleren sensor te selecteren.
- 4. Gebruik de navigatietoets "Condition Mode" (Conditiemodus) om de te simuleren parameter te selecteren.

## **3.1 Simulatie van sensorgegevens**

De volgende waarden zijn in de simulator geprogrammeerd en zijn niet te wijzigen. Als het systeem correct werkt, worden deze waarden op de transmitter weergegeven.

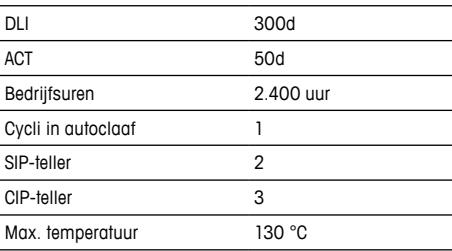

#### **ISM (sensorslijtagegegevens)**

# **3.2 Simulatie van conditiemodi**

Gebruik de navigatietoets "Condition Mode" (Conditiemodus) om de te simuleren conditie te selecteren.

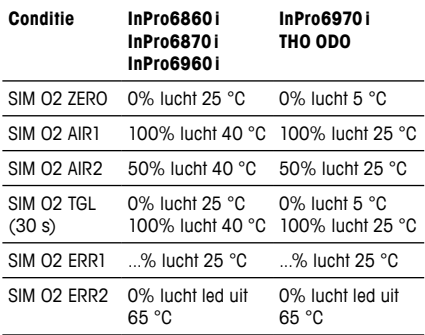

## **3.3 Simulatie van waarschuwingen en alarmen**

Simulatie van "Signal below"(signaal lager dan)

1. Selecteer de conditiemodus .SIM O2 ERR1'.

**Resultaat:** het display van de transmitter toont "... % lucht". Het menu "Messages" (berichten) toont "Chx Signal error" (Kanx signaalfout).

Simulatie van "Temperatuur hoger dan voorgedefinieerde temperatuur"

1. Stel de ledmodus op de transmitter in op  $"$ Auto $"$ 

2. Selecteer de conditiemodus "SIM O2 ERR2". **Resultaat:** het display van de transmitter toont "0,0" en "LED OFF" (led uit). Het menu "Messages" (berichten) toont "Chx LED Off". (Kanx led uit).

**nl**
# **4 Technische gegevens**

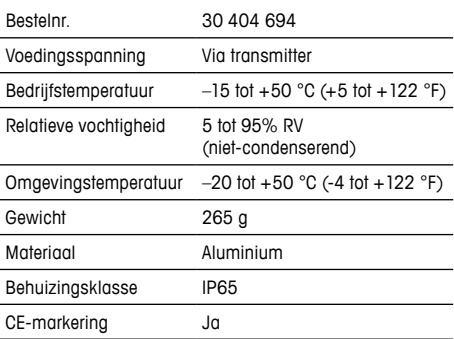

# **5 Onderhoud**

De optische  $O<sub>2</sub>$ -simulator is onderhoudsvrij.

Reinig de oppervlakken met een zachte vochtige doek en droog deze oppervlakken voorzichtig met een doek.

#### **6 Afvoeren**

Voer dit apparaat niet af als huishoudelijk afval.

Houd u aan de geldende lokale of nationale regelgeving met betrekking tot het afvoeren van afgedankte elektrische en elektronische apparatuur.

# **7 EU-conformiteitsverklaring**

De EU-conformiteitsverklaring maakt deel uit van de levering.

# **1 Przeznaczenie**

Optyczny symulator O<sub>2</sub> pozwala symulować sygnał wyjściowy różnych cyfrowych optycznych<br>czuiników tlenu. Zamiast z prawdziwym czujników tlenu. Zamiast z prawdziwym czujnikiem symulator jest połączony z przetwornikiem w celu weryfikacji połączenia i symulacji zachowania przetwornika w różnych warunkach pomiarowych, a także w przypadku podejrzenia usterki czujnika.

W zależności od wybranego trybu pracy symulator działa tak, jakby wykonywał pomiary w powietrzu lub w środowisku beztlenowym.

Po podłączeniu symulatora do przetwornika przetwornik pokaże wcześniej zaprogramowane dane, takie jak DLI, ACT, godziny pracy, cykle autoklawowania oraz SIP i CIP dla wybranego czujnika.

Optyczny symulator  $O<sub>2</sub>$  jest przeznaczony do wykonywania następujących zadań:

- weryfikacja optycznej pętli pomiarowej  $O<sub>2</sub>$ (czujnik, kabel, przetwornik)
- kontrola parametrów pracy przetwornika
- rozwiązywanie problemów.

Symulator jest przeznaczony do użycia w przemyśle przetwórczym i można go używać razem z przetwornikiem M400 lub M800.

**pl**

l,

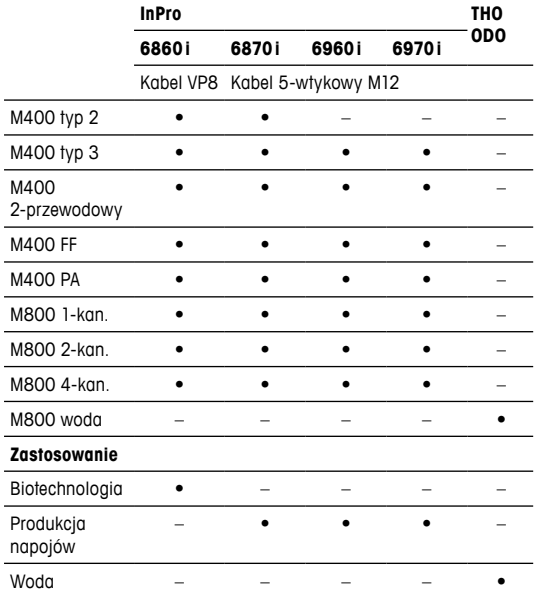

**pl**

**pl**

# **2 Projekt i funkcjonalność**

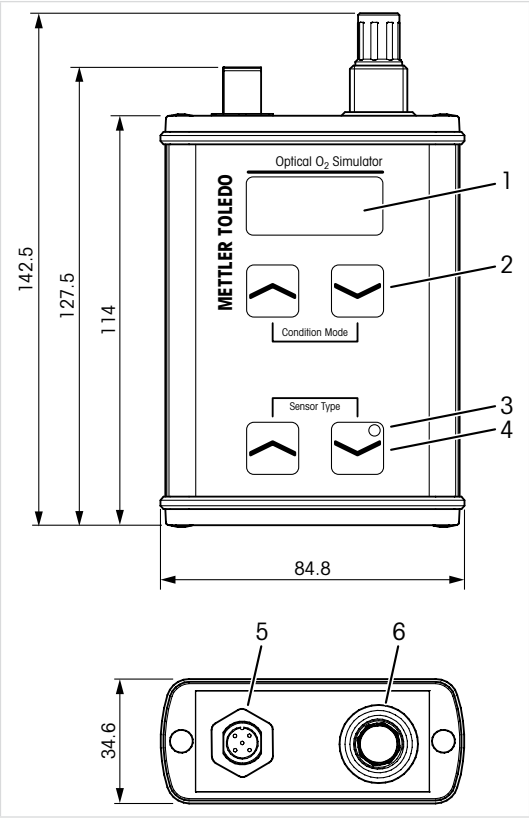

Wszystkie wymiary podano w mm

- 1 Wyświetlacz
- 2 Przyciski nawigacyjne do wyboru trybu pracy
- 3 Dioda LED, miga w czasie pracy
- 4 Przyciski nawigacyjne do wyboru typu czujnika
- 5 Złącze na 5-wtykowy kabel M12
- 6 Złącze na kabel VP8

# **3 Przekazanie i dalsza eksploatacja**

Wymagania wstępne:

- Przetwornik jest podłączony i ma zasilanie.
- W zależności od czujnika do przetwornika jest podłączony kabel M12 lub VP8. Więcej informacji znajduje się w Instrukcji obsługi przetwornika.
- 1. Podłącz kabel M12 lub VP8 od przetwornika do optycznego symulatora  $O<sub>2</sub>$ .
- 2. Sparametryzuj przetwornik.
- 3. Przyciskami nawigacyjnymi "Sensor Type" (Typ czujnika) wybierz symulowany typ czujnika.
- 4. Przyciskiem nawigacyjnym "Condition Mode" (Tryb warunku) wybierz symulowany parametr.

# **3.1 Symulacja danych czujnika**

**ISM (informacja** 

W symulatorze są zaprogramowanie następujące wartości. Jeśli system działa prawidłowo, przetwornik wyświetli te wartości.

![](_page_76_Picture_300.jpeg)

# **3.2 Symulacja trybów pracy**

Przyciskiem nawigacyjnym "Condition Mode" (Tryb warunku) wybierz symulowany tryb pracy.

![](_page_77_Picture_439.jpeg)

# **3.3 Symulacja ostrzeżeń i alarmów**

Symulacja stanu "Signal below" (Sygnał poniżej)

1. Wybierz tryb pracy SIM O2 ERR1.

**Wynik:** Wyświetlacz przetwornika pokazuje komunikat .... % air" (... % powietrza). W menu "Messages" (Komunikaty) jest wyświetlany komunikat "Chx Signal error" (Kan. x Błąd sygnału).

Symulacja stanu "Temperature above the predefined temperature" (Temperatura przekracza zadaną wartość)

1. Ustaw tryb LED przetwornika na "Auto".

2. Wybierz tryb pracy SIM O2 ERR2.

**Wynik:** Wyświetlacz przetwornika pokazuje wartość "0.0" (0,0) i "LED Off" (LED wył.). W menu Komunikaty jest wyświetlany komunikat "Chx LED Off" (Kan. x LED wył.).

# **4 Dane techniczne**

![](_page_78_Picture_295.jpeg)

# **5 Konserwacja**

Optyczny symulator  $O<sub>2</sub>$  nie wymaga przeprowadzania czynności konserwacyjnych.

Jego powierzchnię należy czyścić miękką, wilgotną ściereczką, a następnie delikatnie przetrzeć suchą szmatką.

![](_page_78_Picture_6.jpeg)

# **6 Utylizacja**

Nie wyrzucaj tego urządzenia razem z odpadami komunalnymi.

Należy postępować zgodnie ze stosownymi lokalnymi lub krajowymi przepisami dotyczącymi zużytego sprzętu elektrycznego i elektronicznego.

# **7 Deklaracja zgodności UE**

Europejska deklaracja zgodności jest jednym z elementów dostawy.

# **1 Uso Pretendido**

Com o Simulador Óptico de  $O<sub>2</sub>$  é possível simular a saída de diferentes sensores ópticos digitais de oxigênio. O simulador é conectado ao transmissor, no lugar do sensor real, para verificar se as conexões estão corretas e simular o comportamento do transmissor em diferentes condições de medição e em caso de suspeita de erro no sensor.

Dependendo do modo de condição selecionado, o simulador funciona como se estivesse medindo no ar ou em meio livre de oxigênio.

Assim que o simulador é conectado ao transmissor, este mostra dados predefinidos como DLI, ACT, horas de operação, ciclos de autoclave, SIP e CIP do sensor selecionado.

O Simulador Óptico de  $O<sub>2</sub>$  se destina às seguintes tarefas:

- $\bullet$  verificar um ciclo de medição óptica de  $O<sub>2</sub>$ (sensor, cabo e transmissor)
- verificar se as configurações do transmissor estão corretas
- resolução de problemas.

O simulador foi projetado para uso em indústrias de processo, e pode ser combinado com os transmissores M400 e M800.

**pt**

![](_page_80_Picture_258.jpeg)

**pt**

![](_page_80_Picture_259.jpeg)

# **2 Função e Design**

![](_page_81_Figure_3.jpeg)

Todas as dimensões em mm

- 1 Display
- 2 Teclas de navegação para selecionar o modo de condição
- 3 LED, piscando em verde durante a operação
- 4 Teclas de navegação para selecionar o tipo de sensor
- 5 Conexão para cabo M12, de 5 pinos
- 6 Conexão para cabo VP8

# **3 Comissionamento e Operação**

Pré-requisitos:

- O transmissor deve estar conectado e ligado.
- Dependendo do sensor, o cabo M12 ou VP8 deve ser conectado ao transmissor. Consulte o Manual de Operação do transmissor.
- 1. Conecte o cabo M12 ou VP8 desde o transmissor ao Simulador Óptico de O<sub>2</sub>.
- 2. Parametrize o transmissor.
- 3. Selecione o sensor a ser simulado através da tecla de navegação "Sensor Type" (tipo de sensor).
- 4. Selecione o parâmetro a ser simulado através da tecla de navegação "Condition Mode" (modo de condição).

# **3.1 Simulação de Dados do Sensor**

Os seguintes valores são fixados no simulador. Se o sistema funcionar corretamente, estes valores serão exibidos no transmissor.

![](_page_82_Picture_345.jpeg)

#### **ISM (dados de desgaste do sensor)**

# **3.2 Simulação dos Modos de Condição**

Selecione a condição a ser simulada através da tecla de navegação "Condition Mode" (modo de condição).

![](_page_83_Picture_484.jpeg)

# **3.3 Simulação de Alertas e Alarmes**

Simulação de "Signal below" (sinal abaixo)

1. Selecione o modo de condição "SIM O2 ERR1".

**Resultado:** O display do transmissor mostra "... % ar". O menu "Messages" (mensagens) mostra "Chx Signal error" (erro no sinal Chx).

Simulação de "Temperature above the predefined temperature" (temperatura acima da predefinida)

- 1. Selecione o Modo LED "Auto" no transmissor.
- 2. Selecione o modo de condição "SIM O2 ERR2".

**Resultado:** O display do transmissor mostra "0.0" e "LED Off" (LED desligado). O menu "Messages" (mensagens) mostra "Chx LED Off" (LED do Chx desligado).

**pt**

# **4 Dados Técnicos**

![](_page_84_Picture_302.jpeg)

# **5 Manutenção**

O Simulador Óptico de O<sub>2</sub> não requer manutenção.

Limpe as superfícies com um pano macio e úmido e seque-as cuidadosamente com um pano seco.

![](_page_84_Picture_6.jpeg)

#### **6 Descarte**

Não descarte o dispositivo com o lixo doméstico.

![](_page_84_Picture_9.jpeg)

Observe as leis locais ou regulamentações nacionais com relação ao descarte de "Resíduos de equipamentos elétricos e eletrônicos".

# **7 Declaração de Conformidade CE**

A Declaração de Conformidade CE faz parte do produto.

# 1 Назначение

С помощью симулятора оптического датчика кислорода можно моделировать выход различных цифровых оптических датчиков кислорода. Вместо реального датчика симулятор подключается к трансмиттеру, позволяя проверить правильность подключений и имитировать его поведение в различных условиях измерения и в случае возможных ошибок.

В зависимости от выбранного режима состояния симулятор работает так, как если бы измерения проводились в воздухе или в среде без кислорода.

При подключении симулятора трансмиттер показывает заранее определенные данные, такие как DLI, ACT, часы работы, циклы автоклавирования, циклы SIP и CIP выбранного датчика.

Симулятор оптического датчика кислорода предназначен для следующих задач:

- проверка оптического измерительного контура  $O<sub>2</sub>$  (датчик, кабель и трансмиттер);
- проверка правильности настроек трансмиттера;
- поиск и устранение неисправностей.

Симулятор предназначен для использования в технологических процессах с трансмиттерами M400 и M800.

ru

![](_page_86_Picture_260.jpeg)

ru

# 2 Устройство и принцип действия

![](_page_87_Figure_3.jpeg)

Все размеры указаны в миллиметрах.

- 1 Дисплей.
- 2 Навигационные клавиши для выбора режима.
- 3 Светодиодный индикатор, во время работы мигает зеленым.
- 4 Навигационные клавиши для выбора типа датчика.
- 5 Разъем для 5-контактного кабеля M12.
- 6 Разъем для кабеля VP8.

Требования:

- Трансмиттер подключен и включен.
- В зависимости от датчика к трансмиттеру подключен кабель M12 или VP8. См. руководство по эксплуатации трансмиттера.
- 1. Соедините кабелем M12 или VP8 трансмиттер и симулятор оптического  $\Delta$ атчика  $O_2$ .
- 2. Настройте параметры трансмиттера.
- 3. Выберите моделируемый датчик с помощью навигационной клавиши Sensor Type (Тип датчика).
- 4. Выберите моделируемый параметр с помощью навигационной клавиши Condition Mode (Режим).

# 3.1 Моделирование данных датчика

Следующие значения зафиксированы в симуляторе. Если система работает правильно, эти значения отображаются на трансмиттере.

#### ISM (данные об износе

датчика)

![](_page_88_Picture_203.jpeg)

#### 3.2 Моделирование режимов

Выберите моделируемое условие с помощью навигационной клавиши Condition Mode (Режим).

![](_page_89_Picture_294.jpeg)

#### 3.3 Моделирование предупреждений и сигналов

Моделирование режима Signal below (Сигнал ниже предела)

1. Выберите режим SIM O2 ERR1 (SIM O2 ОШИБ. 1).

Результат: на дисплее трансмиттера появится надпись ".... % air" («... % воздух»). В меню Messages (Сообщения) отобразится "Chx Signal error" («Ошибка сигнала кан. х»).

Моделирование режима Temperature above the predefined temperature (Температура выше заданной)

- 1. Установите на трансмиттере режим индикатора Auto (Авто).
- 2. Выберите режим состояния SIM O2 ERR2 (SIM O2 ОШИБ. 2).

Результат: на дисплее трансмиттера отобразится "0.0" («0.0») и "LED Off"

ru

(«Индикатор выкл.»). В меню Messages (Сообщения) появится сообщение "Chx LED Off" («Индикатор кан. х выкл.»).

# 4 Технические характеристики

![](_page_90_Picture_197.jpeg)

# 5 Техническое обслуживание

Симулятор оптического датчика кислорода не требует обслуживания.

Очистите поверхности мягкой влажной тканью и аккуратно протрите насухо.

![](_page_90_Picture_8.jpeg)

#### 6 Утилизация

![](_page_90_Picture_10.jpeg)

Данное изделие нельзя утилизировать как бытовой мусор.

Соблюдайте действующие местные и национальные правила утилизации отходов электрических и электронных компонентов.

# 7 Заявление о соответствии требованиям ЕС

Заявление о соответствии стандартам ЕС входит в комплект поставки.

# **1 Avsedd användning**

Den optiska O<sub>2</sub>-simulatorn används för<br>simulering av utdata hos olika digitala simulering av utdata hos olika optiska syregivare. Simulatorn är ansluten till transmittern istället för till en riktig givare så att användaren kan kontrollera att anslutningarna är korrekta. Simulatorn simulerar även transmitterns egenskaper i samband med olika mätningar om man misstänker fel på givaren.

Beroende på valt statusläge arbetar simulatorn som om den mäter i luft eller i ett syrefritt medium.

När simulatorn är ansluten till transmittern kommer transmittern att visa fördefinierade uppgifter, till exempel DLI, ACT, driftstimmar, autoklavcykler, SIP och CIP för vald givare.

Den optiska O<sub>2</sub>-simulatorn används för följande uppgifter:

- Kontroll av en optisk  $O<sub>2</sub>$ -mätslinga (givare, kabel och transmitter).
- Kontroll av transmitterns inställningar.
- Felsökning.

Simulatorn är utformad för användning inom processindustrin och kan användas i kombination med en M400- och M800 transmitter.

**se**

M400 typ 2 M400 typ 3 M400 2-tråd

![](_page_92_Picture_244.jpeg)

![](_page_92_Picture_245.jpeg)

# **2 Funktion och design**

![](_page_93_Figure_3.jpeg)

Alla mått anges i mm

- 1 Display
- 2 Navigationsknappar för val av statusläge
- 3 Lysdiod, blinkar grönt under drift
- 4 Navigationsknappar för val av sensortyp
- 5 Anslutning för M12, 5-stiftkabel
- 6 Anslutning för VP8-kabel

**3 Driftsättning och drift**

Förutsättningar:

- Transmittern är ansluten och strömförsörjs.
- Beroende på använd givare ansluts M12 eller VP8-kabeln till transmittern. Mer information finns i bruksanvisningen för transmittern.
- 1. Anslut M12- eller VP8-kabeln från transmittern till den optiska  $O<sub>2</sub>$ -simulatorn.
- 2. Inställning av transmitterns parametrar.
- 3. Välj den sensor som ska simuleras med navigationsknapparna Sensor Type (sensortyp).
- 4. Välj den parameter som ska simuleras med navigationsknappen Condition Mode (statuslänge).

#### **3.1 Simulering av sensordata**

**ISM (uppgifter** 

Följande värden är fasta i simulatorn. Om systemet fungerar korrekt visas dessa värden i transmittern.

![](_page_94_Picture_286.jpeg)

# **3.2 Simulering av statuslägen**

Välj den status som ska simuleras med navigationsknappen Condition Mode (statuslänge).

![](_page_95_Picture_457.jpeg)

# **3.3 Simulering av varningar och larm**

Simulering av Signal below (signal under)

1. Välj statusläge "SIM O2 ERR1".

**Resultat:** På transmitterns display visas air (... % luft). I menyn Messages (Meddelanden) visas Chx Signal error (Chx signalfel).

Simulering av "temperatur ovanför fördefinierad temperatur"

1. Ställ in LED-läget på "Auto" på transmittern.

2. Välj statusläge "SIM O2 ERR2".

**Resultat:** På transmitterns display visas "0,0" och LED Off (LED från). I menyn Messages (Meddelanden) visas Chx LED Off (Chx LED från).

**se**

**se**

# **4 Tekniska uppgifter**

![](_page_96_Picture_276.jpeg)

# **5 Underhåll**

Den optiska  $O<sub>2</sub>$ -simulatorn kräver inget underhåll.

Rengör ytorna med mjuk fuktig trasa och torka försiktigt av ytorna med torr trasa.

![](_page_96_Picture_7.jpeg)

# **6 Kassering**

![](_page_96_Picture_9.jpeg)

Produkten får inte slängas i hushållsavfallet.

Beakta gällande lokala och nationella bestämmelser vad gäller kassering av "elektrisk och elektronisk utrustning".

# **7 EU-försäkran om överensstämmelse**

EU-försäkran om överensstämmelse medföljer leveransen.

# **1 วัตถุประสงค์การใช้งาน**

ด้วยเครื่อง Optical O $_2$  Simulator จึงสามารถจำลอง เอาต์พุตของเซ็นเซอร์วัดค่าออกซิเจนแบบดิจิตอล ออพติคัลที่แตกต่างกัน เครื่องจำ ลองนี้เชื่อมต่อเข้ากับ ทรานสมิตเตอร์แทนเซ็นเซอร์ตัวจริงเพื่อตรวจสอบ ว่าการเชื่อมต่อถูกต้องและเพื่อจำ ลองพฤติกรรมของ ทรานสมิตเตอร์ในสภาวะการวัดค่าที่แตกต่างกันและใน กรณีที่เกิดข้อผิดพลาดของเซ็นเซอร์ที่สงสัย

ขึ้นกับโหมดสภาวะที่เลือก เครื่องจำ ลองจะทำ งานราวกับ เป็นการวัดค่าในอากาศหรือในสารที่ปราศจากออกซิเจน

ทันทีที่เชื่อมต่อเครื่องจำ ลองนี้กับทรานสมิตเตอร์ ทรานสมิตเตอร์จะแสดงข้อมูลที่กำ หนดไว้ล่วงหน้าเช่น DLI, ACT, จำ นวนชั่วโมงการใช้งาน, รอบการนึ่งฆ่าเชื้อด้วย ไอน้ำ , SIP และ CIP ของเซ็นเซอร์ที่เลือก

เครื่อง Optical O. Simulator มีวัตถุประสงค์เพื่อทำงานต่อ ไข้

- $\bullet$  การตรวจสอบวงจรวัดค่า  $0_2$  แบบออพติคัล (เซ็นเซอร์ สายเคเบิล และทรานสมิตเตอร์)
- การตรวจสอบว่าการตั้งค่าทรานสมิตเตอร์ถูกต้อง
- การแก้ไขปัญหา

เครื่องจำ ลองรุ่นนี้ได้รับการออกแบบมาเพื่อใช้ใน กระบวนการทำ งานทางอุตสาหกรรม และสามารถใช้ร่วม กับทรานสมิตเตอร์ M400 และ M800

**th**

![](_page_98_Picture_238.jpeg)

# **2 รูปแบบและฟังก์ชันทำ�งาน** Optical O<sub>2</sub> Simulator 1 **METTLER TOLEDO METTLER TOLEDO**  $\frac{142.5}{127.5}$ 2 Condition Mode 3  $\overline{\mathsf{v}}$ T 4 84.8 5 6 34.6

ขนาดทั้งหมดเป็นหน่วย มม

- <sup>1</sup> จอแสดงผล
- <sup>2</sup> ปุ่มลูกศรสำ หรับเลือกโหมดสภาวะ
- <sup>3</sup> ไฟ LED, ในระหว่างทำ งาน จะเป็นไฟสีเขียวกะพริบ
- <sup>4</sup> ปุ่มลูกศรสำ หรับเลือกประเภทเซ็นเซอร์
- <sup>5</sup> ขั้วต่อสำ หรับสายเคเบิล 5 พิน M12
- <sup>6</sup> ขั้วต่อสำ หรับสายเคเบิล VP8

**th**

# **3 การทดลองเดินเครื่องและการทำ�งาน** สิ่งที่ต้องทำ ก่อน:

- ทรานสมิตเตอร์เชื่อมต่ออยู่แล้วและเปิดเครื่องแล้ว
- สายเคเบิล M12 หรือ VP8 เชื่อมต่อกับทรานสมิตเตอร์ ทั้งนี้ขึ้นกับเซ็นเซอร์โปรดดูคู่มือการใช้งานของ ทรานสมิตเตอร์
- 1. เชื่อมต่อสายเคเบิล M12 หรือ VP8 จาก ทรานสมิตเตอร์เข้ากับเครื่อง Optical O2 Simulator
- 2. ตั้งค่าพารามิเตอร์ของทรานสมิตเตอร์
- 3. ใช้ปุ่มลูกศรเลือก "Sensor Type" (ประเภทเซ็นเซอร์) ที่จะจำ ลอง
- 4. ใช้ปุ่มลูกศรเลือก "Condition Mode" (โหมดสภาวะ) ที่จะจำ ลองพารามิเตอร์

# **3.1 การจำ�ลองข้อมูลเซ็นเซอร์**

ค่าดังต่อไปนี้ถูกกำ หนดไว้ในเครื่องจำ ลอง หากระบบ ทำ งานอย่างเหมาะสม ค่าเหล่านี้จะแสดงใน ทรานสมิตเตอร์

#### **ISM (ข้อมูลการสึกหรอของ เซ็นเซอร์)**

![](_page_100_Picture_203.jpeg)

# **3.2 การจำ�ลองโหมดสภาวะ**

ใช้ปุ่มลูกศรเลือก "Condition Mode" (โหมดสภาวะ) ที่จะ จำลดงสภาวะ

![](_page_101_Picture_259.jpeg)

# **3.3 การจำ�ลองคำ�เตือนและสัญญาณเตือน**

การจำ ลอง "Signal below" (สัญญาณด้านล่าง)

1. เลือกโหมดสภาวะ "SIM O2 ERR1"

**ผลลัพธ์:** จอแสดงผลของทรานสมิตเตอร์แสดงค่า "... % air" (อากาศ ... %) เมนู "Messages" (ข้อความ) จะแสดง "Chx Signal error" (สัญญาณ Chx ผิดพลาด)

การจำ ลอง "Temperature above the predefined temperature" (อุณหภูมิสูงกว่าอุณหภูมิที่กำ หนดไว้ล่วงหน้า)

- 1. ตั้งค่าโหมด LED ไปที่ "Auto" (อัตโนมัติ) ที่ ทรานสมิตเตอร์
- 2. เลือกโหมดสภาวะ "SIM O2 ERR2"

**ผลลัพธ์:**จอแสดงผลของทรานสมิตเตอร์แสดงค่า "0.0" และ "LED Off" (LED ดับ) เมนู "Messages" (ข้อความ) แสดง "Chx LED Off" (LED Chx ดับ)

# **th**

# **4 ข้อมูลทางเทคนิค**

![](_page_102_Picture_185.jpeg)

# **5 การ บำ�รุงรักษา**

เครื่อง Optical O $_{\tiny 2}$  Simulator ไม่ต้องมีการบำรุงรักษา

ทำ ความสะอาดผิวด้านนอกด้วยผ้านุ่มชุบน้ำ หมาดๆ และใช้ผ้าแห้งเช็ดตามอย่างเบามือ

# **6 การกำ�จัดทิ้ง**

![](_page_102_Picture_9.jpeg)

ไม่ทิ้งอุปกรณ์นี้ร่วมกับขยะตามบ้านทั่วไป

ปฏิบัติตามกฎระเบียบในท้องถิ่นหรือในประเทศที่ เกี่ยวข้องเกี่ยวกับการทิ้ง "ขยะเครื่องใช้ไฟฟ้าและ อุปกรณ์อิเล็กทรอนิกส์"

# **7 เอกสารแสดงการปฏิบัติตามมาตรฐาน สหภาพยุโรป**

เอกสารแสดงการปฏิบัติตามมาตรฐานสหภาพยุโรปเป็น เอกสารหนึ่งที่จัดส่งมาให้ด้วย

# **1** 指定用途

利用光学氧模拟器,可以模拟不同数字光学氧 传感器的输出。将模拟器而非真正的传感器 连接在变送器上,验证连接是否正确,模拟 变送器在不同测量条件下的运行情况,以防 是由传感器问题造成错误判断。

根据所选状态模式,可模拟在空气或无氧介 质中测量的状态。

一旦将模拟器连接在变送器上,变送器将显 示所选传感器的预定义数据, 例如 DLI、ACT、 运行时间、高压蒸汽灭菌次数、SIP 和 CIP。

光学氧模拟器专门用于以下用途:

- 验证光学氧测量回路(传感器、电缆和变 送器)
- 检查变送器设置是否正确
- 故障排除。

模拟器是为在过程工业中使用而设计的,可 以与 M400 和 M800 变送器配合使用。

**zh**

**zh**

![](_page_104_Picture_222.jpeg)

# **2** 功能和设计

![](_page_105_Figure_3.jpeg)

所有尺寸均以毫米表示

- 1 显示屏
- 2 用于选择状态模式的导航键
- 3 LED 在运行时灯呈绿色闪烁
- 4 用于选择传感器类型的导航键
- 5 连接至 M12,5-pin 电缆
- 6 连接至 VP8 电缆

# **3** 调试与运行

必要条件:

- 变送器已连接且已供电。
- 根据传感器,将 M12 或 VP8 电缆连接至变 送器。请参阅变送器的"操作说明书"。
- 1. 从变送器上将 M12 或 VP8 电缆连接到光 学氧模拟器。
- 2. 参数化变送器。
- 3. 通过导航键 "Sensor Type" (传感器类型) 选择需模拟传感器。
- 4. 通过导航键"Condition Mode"(状态模 式)选择需模拟参数。

#### **3.1** 传感器数据模拟

下列数值在模拟器中已固定。如果系统运行 正常,这些值可显示在变送器上。

| DLI      | 300d    |
|----------|---------|
| ACT      | 50d     |
| 操作时间     | 2400 小时 |
| 高压蒸汽灭菌次数 |         |
| SIP 计数器  | 2       |
| CIP 计数器  | 3       |
| 最高温度     | 130 °C  |

**ISM**(传感器损耗数据)

# **3.2** 状态模式模拟

通过导航键"Condition Mode"(状态模式)选 择需模拟的状态。

![](_page_107_Picture_267.jpeg)

#### **3.3** 警告和警报模拟

"Signal below"(低于信号)的模拟

1. 选择状态模式"SIM O2 ERR1"。 结果: 变送器显示屏上显示 "... % air" (... % 空气)。菜单"Messages"(信息)显示"Chx Signal error"(Chx 信号错误)。

"温度高于预定义温度"的模拟

1. 在变送器上将 LED 模式设置为 "Auto" (自动)。

2. 选择状态模式"SIM O2 ERR2"。 结果: 变送器显示屏显示 "0.0" 和 "LED Off" (LED 熄灭)。菜单"Messages"(信息)显 示"Chx LED Off"(Chx LED 熄灭)。

**zh**
**zh**

## **4** 技术数据

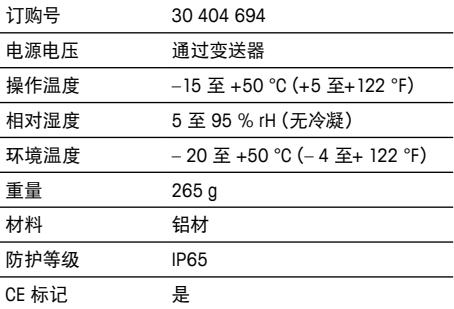

### **5** 维护

光学氧气模拟器无需维护。 使用一块柔软的湿布清洁表面,并擦干。

# **6** 丢弃

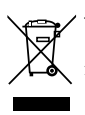

请勿将该设备与家庭垃圾一同处理。

处置"报废电子电气设备"时须遵循适地方或 国家规章制度。

#### **7 EU** 一致性声明

产品包装内提供 EC 一致性声明

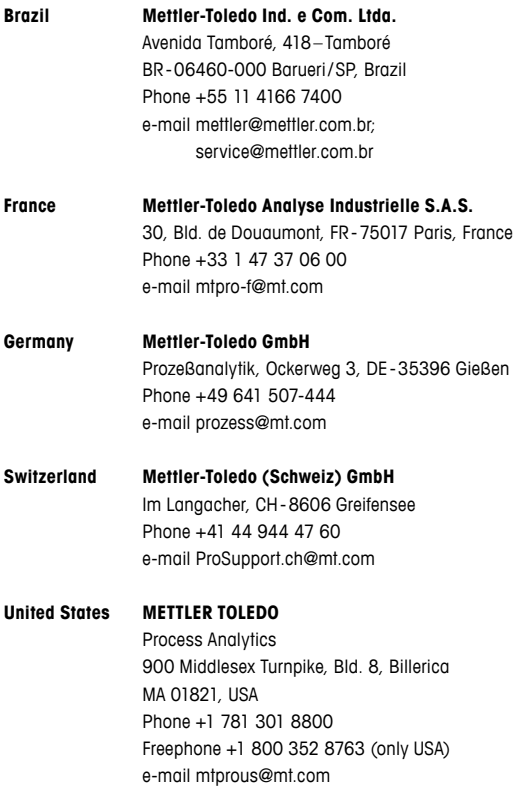

For more addresses of METTLER TOLEDO Market Organizations please go to: **www.mt.com/pro-MOs**

Mettler-Toledo GmbH, Process Analytics Im Hackacker 15, CH-8902 Urdorf Phone +41 44 729 62 11, Fax +41 44 729 66 36

Subject to technical changes 02/2018. Rev. A. © Mettler-Toledo GmbH Printed in Switzerland. 30 422 249

#### **www.mt.com/pro**